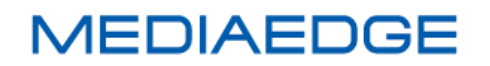

# **MEDIAEDGE Server R606**

型番:ME-SVR-NJ6R-A

# **User's Manual**

設置・設定・操作編

2020 年 9 月 16 日 第 1.1 版 Copyright (C) 2020 MEDIAEDGE Corporation 改訂履歴

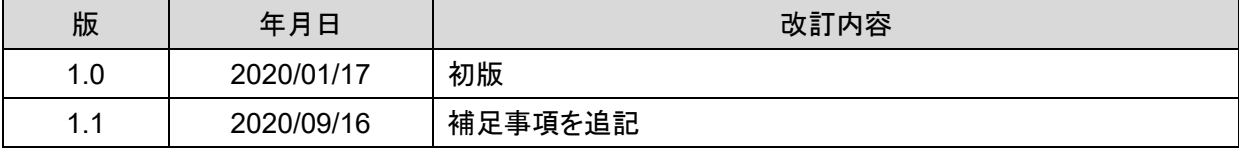

# 目次

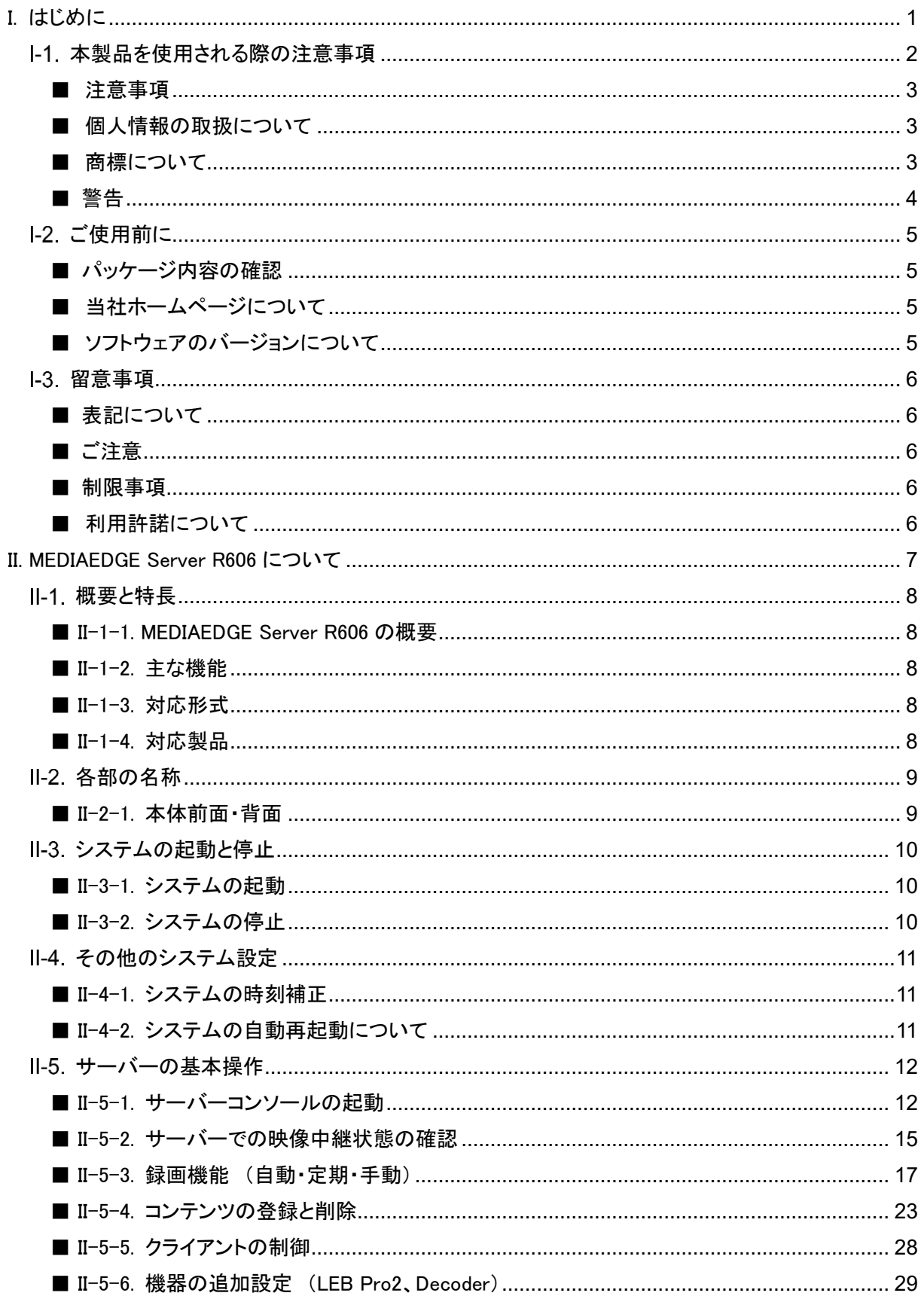

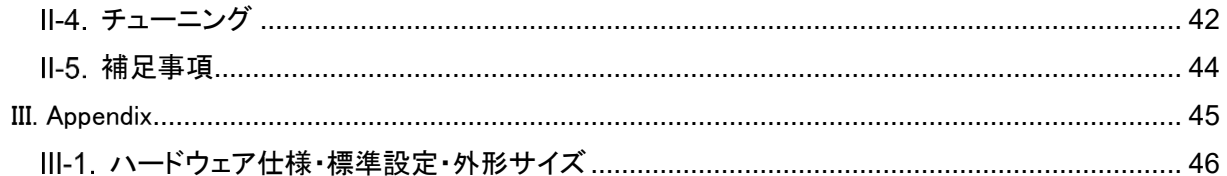

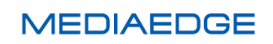

# <span id="page-4-0"></span>I. はじめに

この章では、MEDIAEDGE Server R606 のご使用やセットアップの前に確認していただきたい事項や、 ご注意いただきたい事項について説明します。

# <span id="page-5-0"></span>Ⅰ-1. 本製品を使用される際の注意事項

ここでは、本製品を使用されるときにご注意いた だきたい事柄について説明しています。ご使用 方法や、この内容について不明な点、疑問点な どがございましたら、メディアエッジ株式会社 カ スタマーサポートまでお問い合わせください。

メディアエッジ株式会社 カスタマーサポート TEL:078-265-1552 FAX:078-265-1550 (月曜~金曜 10:00~12:00、13:00~17:00 ※当社指定休日を除く)

## ○ 電源コードを傷つけない

電源コードを傷つけると、火災や感電の原因と なります。コードの上に重いものをのせたり、熱 器具に近づけたりしないでください。また、コード を折り曲げたり、加工したりしないでください。A 電源コードを抜くときは、プラグ部分を持ってくだ さい。コードが傷んだら、お買い上げの販売店も しくは、当社カスタマーサポートまで交換をご依 頼ください。

### ○ 分解しない

ケースを開けたり改造したりすると、火災や感電 の原因となります。内部の点検、修理はお買い 上げの販売店もしくは、当社カスタマーサポート までご依頼ください。

#### ◯ ほこりや湿気の多い場所で使用しない

ショートや発熱が起こり、火災や感電の原因と なります。

#### ○ 内部に水や異物を入れない

水や異物が入ると、火災や感電の原因となりま す。万一、水や異物が入った場合は、本体の電 **MEDIAEDGE** 

源を切り、電源プラグをコンセントから抜いて、 お買い上げの販売店もしくは、当社カスタマー サポートまでご連絡ください。

# ○ 雷が鳴り出したら使わない 本体や、プラグには触れないでください。感電の 原因となります。

**◯ ぬれた手で AC アダプターを触らない** ぬれた手で電源コードを抜き差ししないでくださ い。感電の原因となります。

# 直射日光の当たる場所に置かない 日光の当たる場所や熱器具のそばに置かない でください。火災や製品の故障の原因となりま す。

## ○ 煙が出た状態で使用しない

煙が出る、異臭がするなどの異常状態で使用し ないでください。火災や製品の故障の原因とな ります。

異常が発生したら、本体の電源を切り、電源プ ラグを抜いて、煙が消えたのを確認してから、お 買い上げの販売店もしくは、当社カスタマーサ ポートまでご連絡ください。

# ○ 製品が破損した状態で使用しない

本製品を落としたり、カバーを破損した状態のま ま使用したりしないでください。火災や製品の故 障の原因となります。製品が破損した場合は、 本体の電源を切り、電源コードをコンセントから 抜いて、お買い上げの販売店もしくは、当社カス タマーサポートまでご連絡ください。

# △ 不安定な場所に置かない

不安定な台の上や傾いたところに置かないでく ださい。落下するおそれがあり、けがをしたり、 製品の故障の原因となります。

電源コードやケーブルは整理して配置してくださ い。足にひっかけると、けがや製品の故障の原 因となります。

# △ お手入れの際は電源を切る

接続するときやお手入れの際は、電源コードを 抜いてください。感電や製品の故障の原因とな ります。お手入れの際は、シンナーなどの揮発 性の溶剤を使用しないでください。長期間使用 しないときは、電源コードをコンセントから外して ください。

# △ 付属の電源コード以外は使用しない

付属の電源コード以外の製品を使用しないでく ださい。火災や製品の故障の原因となります。

# △ 本体を布などで覆わない

風通しの悪い場所や布などで覆った状態で使 用しないでください。通風孔がふさがれると内部 に熱がこもって、火災や製品の故障の原因とな ります。

#### <span id="page-6-0"></span>■ 注意事項

ご使用上の過失の有無を問わず、本製品の運 用において発生した逸失利益を含む特別、付随 的、または派生的損害に対するいかなる請求が あったとしても、当社はその責任を負わないもの とします。

製品本来の使用目的及び、当社が推奨する使 用環境以外での本製品の動作保証は、一切い たしかねます。

当社では、お客様の個人情報は原則として下記 の目的以外では使用いたしません。

- ご利用の当社製品のサポートの実施 当社製品の使用状況調査、製品改良、製 品開発、サービス向上を目的としたアンケ ートの実施。
	- ※ 調査結果につきましては、お客様の個 人情報を含まない形で当社のビジネ スパートナーに参考資料として提供す ることがあります。
- 銀行口座やクレジットカードの正当性、有 効性の確認。
- ソフトウェアのバージョンアップや新製品の 案内等の情報提供。
- 懸賞企画等で当選されたお客様への賞品 の発送。

事前にお客様のご了承を得た上で、上記以外 の目的で使用させていただく場合があります。 当社ではご記入いただいた情報を適切に管理 し、特段の事情がない限りお客様の承諾なく第 三者に開示・提供することはございません。 お客様の個人情報の取扱いに関するお問い合 わせ、ご意見は http://www.mediaedge.co.jp ま でご連絡ください。

### <span id="page-6-2"></span>■ 商標について

- ① MEDIAEDGE は、メディアエッジ株式会社の 登録商標です。
- ② HDMI、HDMI ロゴ、および High-Definition Multimedia Interface は、HDMI Licensing LLC の商標または登録商標です。
- ③ Microsoft、Windows は米国マイクロソフト・ コーポレーションの登録商標です。
- ④ その他の商品名やそれに類するものは各 社の商標または登録商標です。

<span id="page-6-1"></span>■ 個人情報の取扱について

## <span id="page-7-0"></span>■ 警告

■ 健康上のご注意

ごくまれに、コンピュータのモニターおよびテレビ 画面に表示される強い光の刺激や点滅によっ て、一時的にてんかん・意識の喪失などが引き 起こされる場合があります。こうした経験をこれ までにされたことがない方でも、それが起こる体 質をもっていることも考えられます。こうした経験 をお持ちの方や、経験をお持ちの方の血縁にあ たる方は、本製品を使用される前に必ず医師と 相談してください。

■ 著作権について

テレビ放送やビデオなど、他人の作成した映像/ 音声をキャプチャしたデータは、動画、静止画に 関わらず個人として楽しむ以外は、著作権法上、 権利者に無断では使用できません。また、個人 として楽しむ目的であっても複製が制限されて いる場合があります。キャプチャしたデータのご 利用に対する責任は当社では一切負いかねま すのでご注意ください。

# <span id="page-8-0"></span>I-2. ご使用前に

#### <span id="page-8-1"></span>■ パッケージ内容の確認

MEDIAEDGE Server R606 のパッケージの中に以下の付属品が入っていることを確認してください。 製品の梱包には万全を期しておりますが、万一不足しているものがありましたら、ご購入いただきました 販売店もしくは下記カスタマーサポートまでご連絡ください。

メディアエッジ株式会社 カスタマーサポート TEL:078-265-1552 FAX:078-265-1550 (月曜~金曜 10:00~12:00、13:00~17:00 ※当社指定休日を除く)

MEDIAEDGE Server R606 の同梱物

- MEDIAEDGE Server R606 本体 x 1
- **電源ケーブル x 2 (二極並行アース付きコンセント)**
- $\bullet$  USB マウス x 1
- $\bullet$  USB キーボード x 1
- USB キー x 1 (USB キーを使う場合)
- User's Manual $(\n **★**$   $\frac{\cdot}{\cdot}$  x 1
- リストア用起動 CD(使用には一度 WindowsServerBackup を作成していることが必要)
- **お客様情報登録案内 x 1**
- MEDIAEDGE-SWT4 パッケージ サーバーと同時に SWT を手配された場合に同梱されます。

## <span id="page-8-2"></span>■ 当社ホームページについて

MEDIAEDGE Server R606 を始めとする当社の最新情報をホームページ(http://www.mediaedge.co.jp) にて発信しています。最新のドライバー、ユーティリティ、製品マニュアル、FAQ などを公開しています ので、当社ホームページに是非アクセスいただきご活用ください。

#### <span id="page-8-3"></span>■ ソフトウェアのバージョンについて

本書では MEDIAEDGE SVS5 のソフトウェアバージョン 5.02 での操作方法を説明しています。

# <span id="page-9-0"></span>I-3. 留意事項

## <span id="page-9-1"></span>■ 表記について

- ⚫ 本書の説明と実際の運用方法とで相違点がある場合には、実際の運用方法を優先するものとしま す。
- ⚫ 説明の便宜上、実際の製品とイラストおよび画面写真が異なる場合があります。

# <span id="page-9-2"></span>■ ご注意

- 本製品の内容や仕様は将来予告無しに変更することがあります。
- ⚫ 本製品は内容について万全を期して作成いたしましたが、万一ご不明な点や誤り、記載漏れなど お気付きの点がございましたら、当社までご連絡ください。
- 本製品付属のソフトウェア、ハードウェア、マニュアル、その他添付物を含めたすべての関連製品 に関して、解析、リバースエンジニアリング、デコンパイル、ディスアッセンブリを禁じます。

#### <span id="page-9-3"></span>■ 制限事項

現行ソフトウェアでの制限事項を示します。

#### <span id="page-9-4"></span>■ 利用許諾について

本製品は、搭載するソフトウェアの一部に GNU 一般公衆利用許諾(GNU General Public License、以下 「GPL」と呼ぶ)または GNU 劣等一般公衆利用許諾(GNU Lesser General Public License、以下「LGPL」 と呼ぶ)に該当するフリーソフトウェアを利用しています。

GPL/LGPL 該当のソフトウェアのリスト、ソースコードの請求、および本件に関する質問は当社カスタマ ーサポートまでお問い合わせください。

# <span id="page-10-0"></span>II. MEDIAEDGE Server R606 について

この章では、MEDIAEDGE Server R606 の概要や各部の機能について説明します。

# <span id="page-11-0"></span>概要と特長

#### <span id="page-11-1"></span>■ II-1-1. MEDIAEDGE Server R606 の概要

本製品は、MEDIAEDGE サーバーアプリケーションを含む、関連サーバーソフトウェアをプリインストール し、MEDIAEDGE のシステム構成に合わせて、最適な状態にてお使い頂けるサーバーです。 8Mbps/H.264 の映像なら、最大 25 本のファイル配信、ライブ中継および中継録画を同時に実行する能 力を備えています。※1

※1 MEDIAEDGE Server 内蔵ストレージを使用しての当社検証結果となります。実際の配信性能は、システム構成、 ネットワーク環境等により異なり、性能保証値ではありません。

#### <span id="page-11-2"></span>■ II-1-2. 主な機能

- ビデオオンデマンド
- スケジュール再生
- ライブ中継
- ライブ中継時の同時録画も可能

#### <span id="page-11-3"></span>■ II-1-3. 対応形式

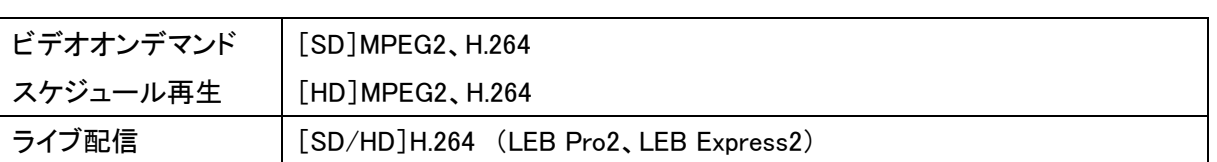

#### <span id="page-11-4"></span>■ II-1-4. 対応製品

●対応するデコーダー

MEDIAEDGE Decoder EX、MEDIAEDGE Decoder、 MEDIAEDGE-STB4H、MEDIAEDGE-STB4、HDMA-4100

●対応するPC用ソフトウェア

MEDIAEDGE SWT4、MEDIAEDGE SWT3

●対応するライブエンコーダボックス MEDIAEDGE LEB Pro2、MEDIAEDGE LEB Pro MEDIAEDGE LEB Express2、MEDIAEDGE LEB Express MEDIAEDGE LEB4**MEDIAEDGE** 

# <span id="page-12-0"></span>II-2. 各部の名称

## <span id="page-12-1"></span>■ II-2-1. 本体前面·背面

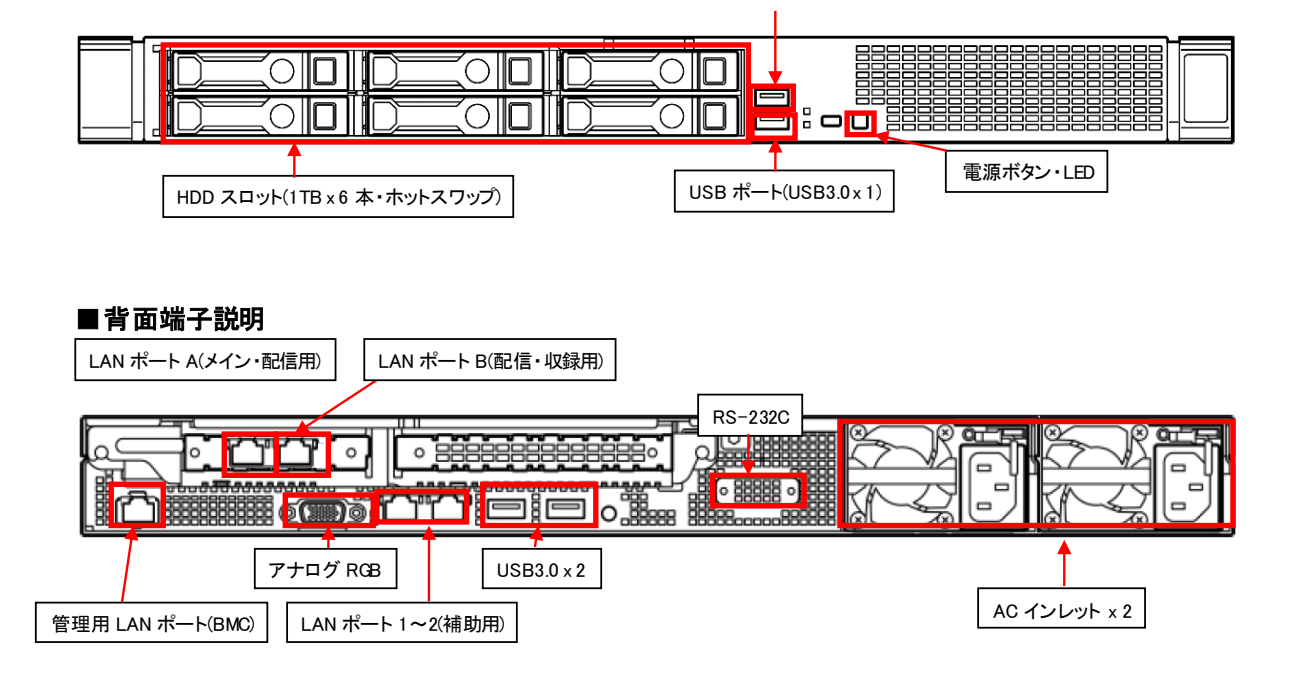

※ USB ドングルについて

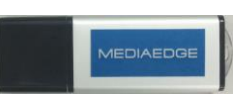

MEDIAEDGE-SVS5/SWT4 の動作には USB ドングルが必要です。 背面 USB ポートに MEDIAEDGE USB キーを接続します。 (USB キーを使わない構成もあります)

●サーバーラックへの実装

サーバーのラックへの実装は、角穴ラックの場合、前後のポストにワンタッチで装着することが可能です。 丸穴の場合、レールの前後のねじを取り外し、ねじの受け側の金属部品を外します。この状態で、外し たねじを使用してラックにレールを固定します。

# <span id="page-13-0"></span>II-3. システムの起動と停止

#### <span id="page-13-1"></span>■ II-3-1. システムの起動

- (1) ケーブル、機器、ドングルを接続します。UPS がある場合には UPS の電源を入れてください。
- (2) 本体の電源ボタンを押してください。 Windows Server 2016 が起動されます。
- (3) 起動が完了すると、ログオンしなくても配信サービス(MeSrv)は動作しています。
- ※ Windows のユーザー、パスワードは設定情報を参照ください (標準はユーザー:Administrator、パスワード:Mediaedge4)

<span id="page-13-2"></span>■ II-3-2. システムの停止

- (1) サーバーの Windows にてシャットダウン操作を行ってください(シャットダウンにはログオンする必要 があります)。
- (2) サーバーの電源が切れるか、モニターへの信号がないなど電源を切ってもよい状態になったことを 確認してください。
- (3) いつまで経ってもシャットダウンが実行されない場合やフリーズした場合で、サーバーの電源ボタン が点灯している場合には、サーバーの電源ボタンを長押ししてサーバーの電源を切ってください。
- (4) UPS がある場合には UPS の OFF ボタンを押し、UPS を停止してください。

# <span id="page-14-0"></span>II-4 その他のシステム設定

#### <span id="page-14-1"></span>■ II-4-1. システムの時刻補正

タイムサーバーがある場合、定期的に自動で補正されます。設定は、以下のように行います。

- (1) 「コントロールパネル」の「日付と時刻の設定の変更」を開きます。
- (2) 「インターネット時刻」タブを選択し、「設定の変更」ボタンを押します。
- (3) 「インターネット時刻サーバーと同期する」にチェックを入れ、サーバーにタイムサーバーの IP ア ドレスを入力して「OK」ボタンを押します。

タイムサーバーがない場合には、定期的に手動でサーバーの時刻を修正してください。操作は、以下の ように行います。

- (1) 「コントロールパネル」の「日付と時刻の設定の変更」を開きます。
- (2) 「インターネット時刻」タブを選択し、「日付と時刻の変更」ボタンを押します。
- (3) 正しい日時を入力し、「OK」ボタンを押します。

#### <span id="page-14-2"></span>■ II-4-2. システムの自動再起動について

このシステムは、週に1回、水曜日のAM4:00に再起動を行う設定がありますが、無効に設定されていま す。設定は、Windows のタスクスケジューラで変更可能です。操作は、以下のように行います。

- (1) 「コントロールパネル」の「管理ツール」の「タスクスケジューラ」を開きます。
- (2) 左側ツリーの「タスクスケジューラ ライブラリ」をクリックし、タスクのリストに表示される 「ServerReboot」を右クリックし、[有効]を選択してください。
- (3) さらに再起動間隔や条件を変更する場合は「ServerReboot」をダブルクリックし、「トリガ」タブの 内容を編集します。
- (4) 設定変更が完了したら「OK」ボタンを押し、「ServerReboot」タスクの変更を確定します。

<span id="page-15-0"></span>II-5. サーバーの基本操作

#### <span id="page-15-1"></span>■ II-5-1. サーバーコンソールの起動

サーバーの操作は、「サーバーコンソール」から行います。サーバーコンソールは Web ブラウザ上で動 作するアプリです。サーバーコンソールの起動は以下のように行います。

#### ●サーバー上で起動する場合

1.サーバー上で、Windows マークアイコンを選択→Internet Explorer を選択します。 起動すると図のような画面が表示されます。

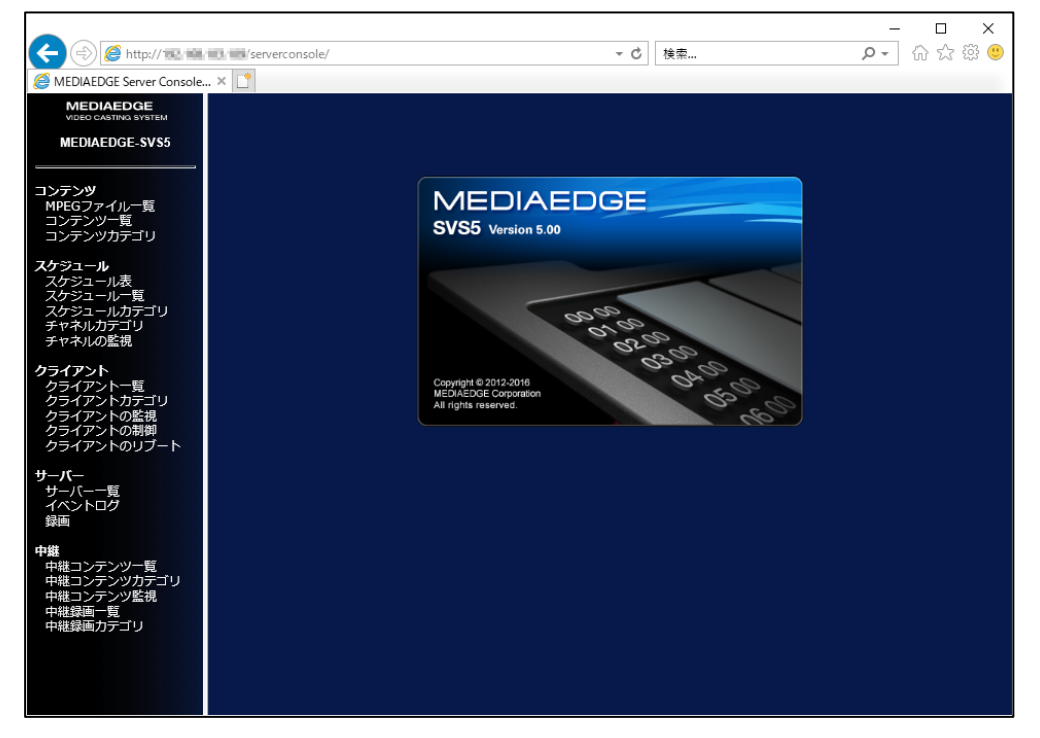

- ※ 最初にブラウザを起動する場合、ネットワーク接続のウィザードや、IE の初回設定が起動してうま く初期画面が表示されない場合があります。そのような場合は、ブラウザ(Internet Explorer) を起 動して、URL に以下のように入力して表示してください。 <http://localhost/ServerConsole/>
- 2. これでサーバーコンソールが利用可能になりました。
	- ※ 念のため、ブラウザ下部のステータスバーに[ローカルイントラネット]、 [保護モード:無効] と表 示されているかご確認ください。そのようになっていない場合は、[インターネットオプション]の[セ キュリティ]タブで[ローカルイントラネット]のサイト一覧を編集して、サーバーコンソールの URL を 追加してください。

#### ●別の PC から起動する場合

- 1.ブラウザ(Internet Explorer)を起動し、URL に以下のように入力して Web ページを表示します http://サーバーの IP アドレス/ServerConsole/
- 2.ログインダイアログが表示されますので、ユーザー名とパスワードを入力してください。 パスワードを記憶するにチェックすると、次回からのログインでのユーザー名/パスワードの入力が 不要になります。

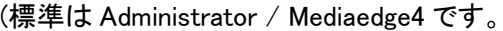

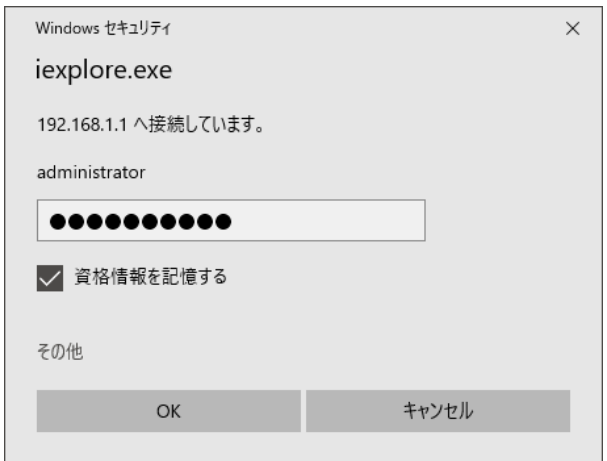

3.以下の画面が表示され、サーバーコンソールが利用可能になりました。

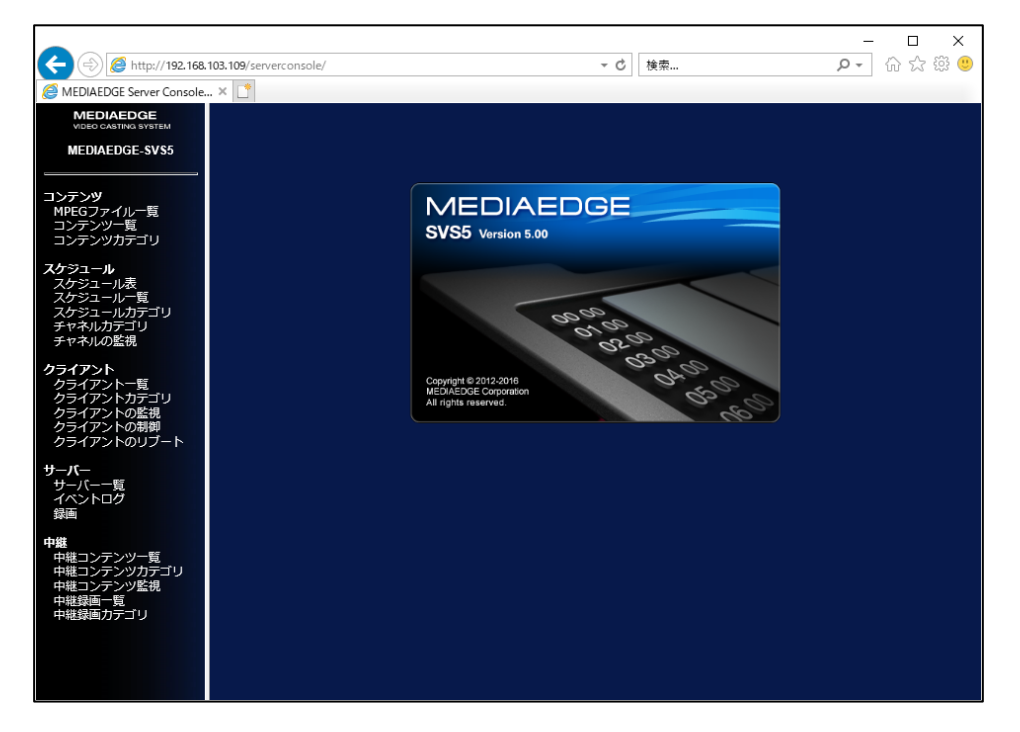

※ このとき、下部のステータスバーに[ローカルイントラネット]と表示されており、[保護モード:無 効]と表示されていることを確認してください。それ以外の表示の場合、セキュリティ上の制限で うまく動作しない場合があります。修正するには[インターネットオプション]の[セキュリティ]タブ で[ローカルイントラネットのサイト一覧を編集して、サーバーコンソールの URL を追加してくださ い。

●サーバーコンソールのメニュー一覧

| コンテンツ  | MPEG ファイル一覧 | MPEG ファイルの登録・更新・削除を行います。      |
|--------|-------------|-------------------------------|
|        | コンテンツ一覧     | コンテンツの登録・更新・削除とコンテンツコンポーネントの登 |
|        |             | 録・更新・削除を行います。                 |
|        | コンテンツカテゴリ   | コンテンツのカテゴリの登録・更新・削除を行います。     |
| スケジュール | スケジュール表     | チャネルの登録・更新・削除を行います。           |
|        |             | チャネルに配信スケジュールの登録・更新・削除を行います   |
|        | スケジュール一覧    | スケジュールの登録・更新・削除を行います。         |
|        | スケジュールカテゴリ  | スケジュールカテゴリの登録・更新・削除を行います。     |
|        | チェネルカテゴリ    | チャネルカテゴリの登録・更新・削除を行います。       |
|        | チャネルの監視     | チャネルの配信状態を表示し、チャネルの開始・停止を行い   |
|        |             | ます。                           |
| クライアント | クライアント一覧    | クライアントの登録・更新・削除を行います。         |
|        | クライアントカテゴリ  | クライアントカテゴリの登録・更新・削除を行います。     |
|        | クライアントの監視   | 登録クライアントの動作状態を表示します。          |
|        | クライアントの制御   | 指定クライアントに指定コンテンツを再生させます。      |
|        | クライアントのリブート | クライアントのリブートと一斉切換を行います。        |
| サーバー   | サーバー一覧      | サーバーの登録・更新・削除を行います。           |
|        | イベントログ      | イベントログの表示を行います。               |
|        | 録画          | サーバーに装着したエンコードボードで録画を行います。    |
| 中継     | 中継コンテンツ一覧   | 中継コンテンツの登録・更新・削除を行います。        |
|        | 中継コンテンツカテゴリ | 中継コンテンツのカテゴリの登録・更新・削除を行います。   |
|        | 中継コンテンツ監視   | 中継コンテンツの状態を表示します。             |
|        | 中継録画一覧      | 中継コンテンツの録画を行います。              |
|        | 中継録画カテゴリ    | 中継コンテンツのカテゴリの登録・更新・削除を行います。   |

<span id="page-18-0"></span>■ II-5-2. サーバーでの映像中継状態の確認

#### ●サーバーコンソールから中継状態の確認

エンコーダの状態確認は、[サーバーコンソール]の[中継]の[中継コンテンツ監視]で行います。 メニューの項目をクリックすると各エンコーダの状態が表示されます。

正常な状態であれば、ステータスが[受信を開始しました]となっており、何度か更新ボタンを押すと、 受信数[KBytes]が増加していきます。(一度の更新では受信数が増えない場合もあります。) それ以外の状態になっている場合には、エンコーダに何らかの問題が生じています。

また、サーバーコンソールのイベントログで、エラーが出ていないか確認します。エラーが出ており、 ソースが中継コンテンツの場合には、そのエンコーダ、ネットワークに問題があることが考えられます。

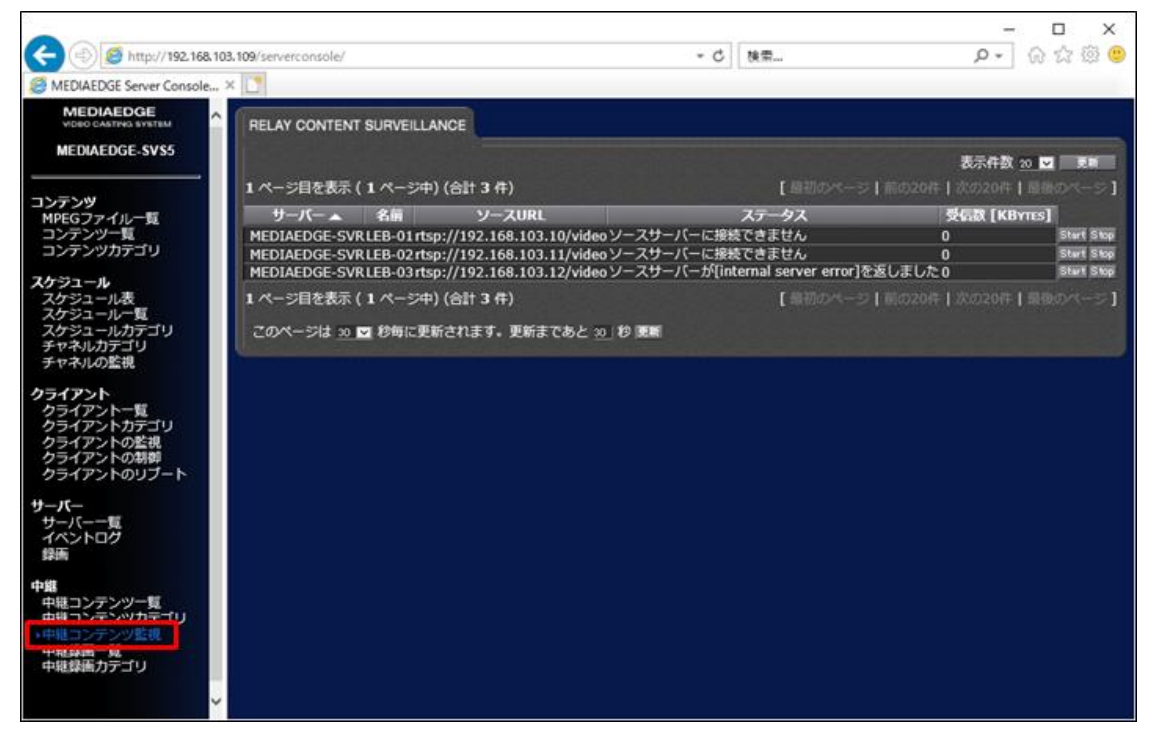

### ●エンコーダ(LEB)の状態確認

エンコーダ自体の状態確認は、以下の手順で Web コンソールから行います。

- 1. ブラウザ(Internet Explorer)を起動し、URL に以下のように入力して Web ページを表示します。 http://LEB の IP アドレス/
- 2. ページが表示されたら、左側のメニューが英語かどうかを確認し、英語で表示されていればメ ニューの一番下の[Japanese]をクリックします。
- 3. 左側メニューの[情報表示]の[状態表示]をクリックします。右側に状態が表示されるので、以下 の項目を確認します。
	- ① Media transmission : Started になっているかを確認します。 →Started であれば配信状態です。
	- ② RTSP Clients にサーバーの IP アドレスがあるかを確認します。 →サーバーのアドレスがあれば LEB はサーバーに配信を行っている状態です。アドレス がない場合は、ユニキャスト配信の上限を超えたか、サーバーからのリクエストが届いて

いないことが考えられます。

- ③ HDMI: Connected となっているかを確認します。 (HDMI は設定により SDI1 や SDI2 の場合があります) →Connected であれば入力信号が検出されています。
- ④ Video Interface:xxxxxxxxx

→入力映像のフォーマットが正しく表示されているかを確認します。

⑤ Encoding:Started となっていれば配信中です

→Started であれば、エンコード自体は開始しています。

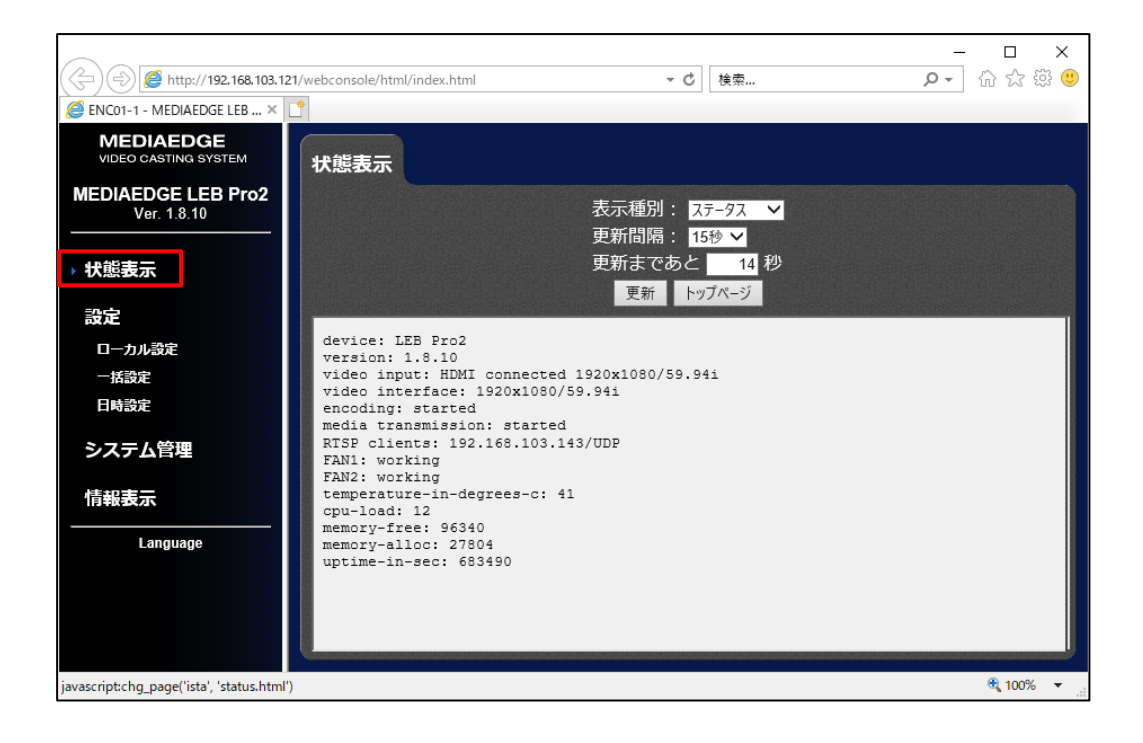

<span id="page-20-0"></span>■ II-5-3. 録画機能 (自動·定期·手動)

#### ●自動録画

自動録画は、あらかじめ設定したスケジュールに従って録画を行う機能です。 設定により録画したファイルを自動的にコンテンツ登録することも可能です。 ただし、自動録画では録画の延長、短縮はできません。

- 1. サーバーコンソールを起動します。
- 2. 左側メニューの[中継]にある中継録画一覧をクリックすると、自動録画の一覧画面が表示されます。

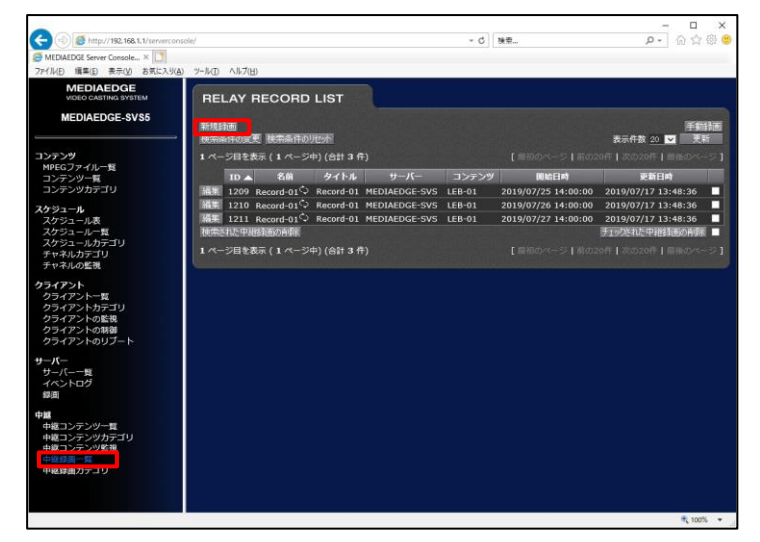

3. 新たに録画を開始する場合は、新規録画ボタンをクリックします。

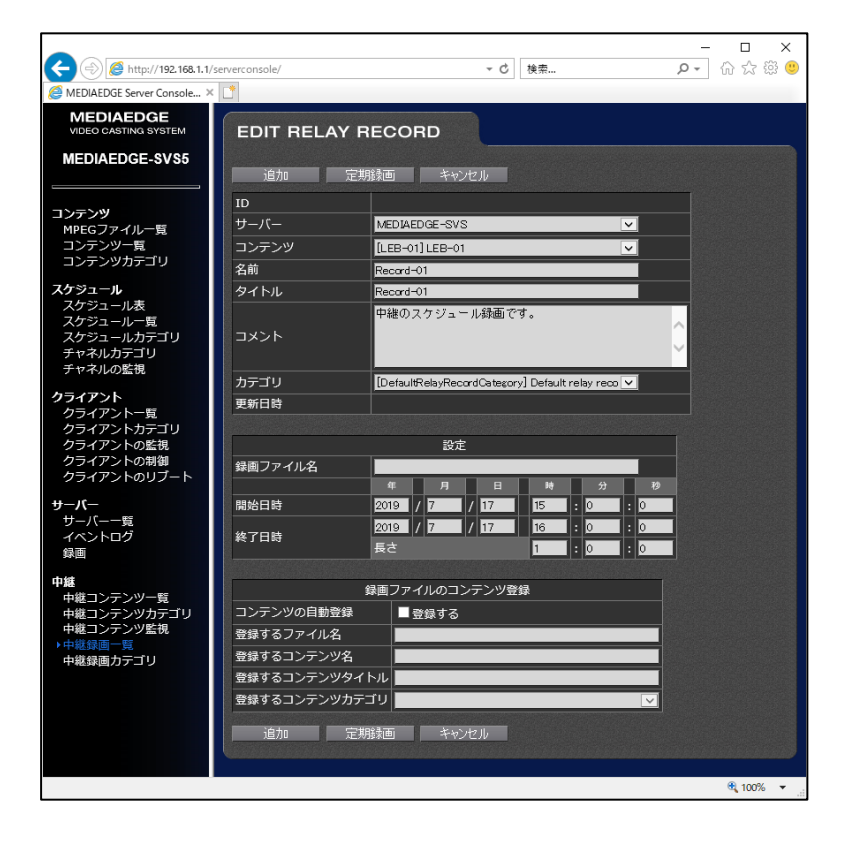

4. 以下の項目を入力して、追加ボタンを押すと、登録されます。開始時刻は必ず、現在時刻の 2 分以 上後に設定してください。

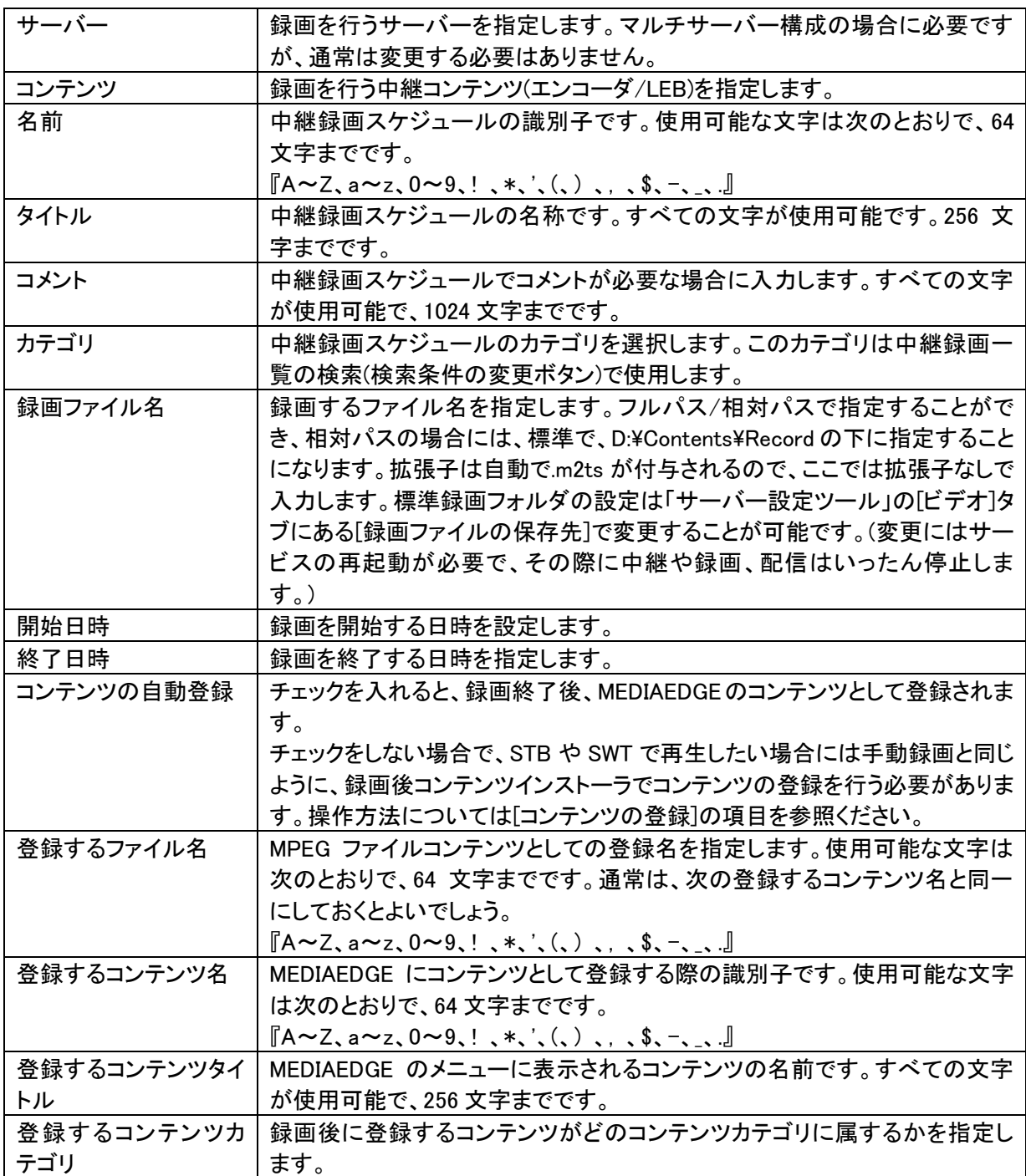

#### ●定期録画

自動録画で、定期的に録画を行う場合には、定期録画の機能を使うことが可能です。

- 1. サーバーコンソールを起動します。
- 2. 左側メニューの[中継]にある中継録画一覧をクリックすると、自動録画の一覧画面が表示されます。
- 3. 新たに録画を開始する場合は、[新規録画]ボタンをクリックします。既存の編集の場合は[編集]ボタ ンをクリックします。
- 4. 録画の編集画面になったら、定期録画ボタンを押します。

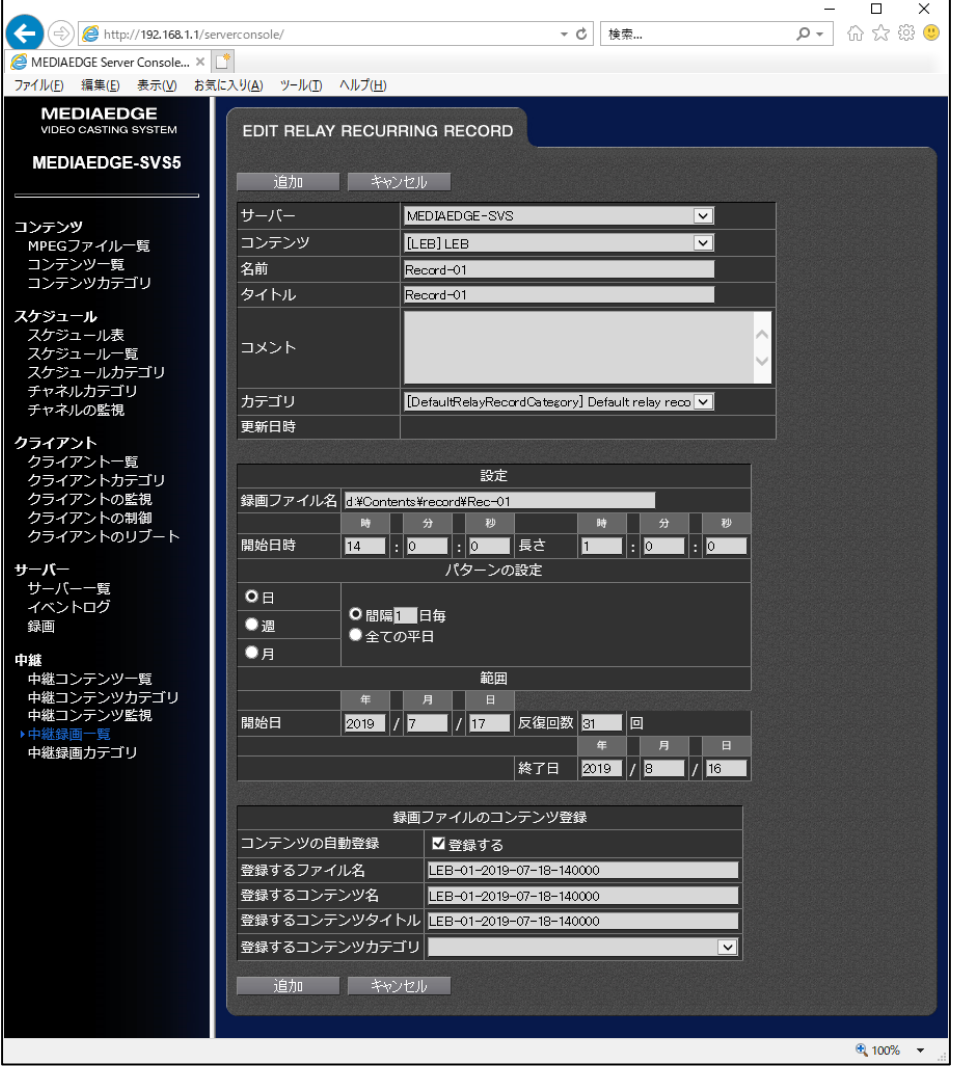

5. 以下の項目を入力して、追加ボタンを押すと、登録されます。 登録した定期録画は、日付順に番号が割り振られ、個別に変更することが可能です。 個別に編集する場合には、編集ボタンをクリックして、[定期録画を編集しますか?]で[キャンセル] を選択します。

ただし、個別に編集後、さらに定期録画として編集すると、個別に行った変更は無効となります。

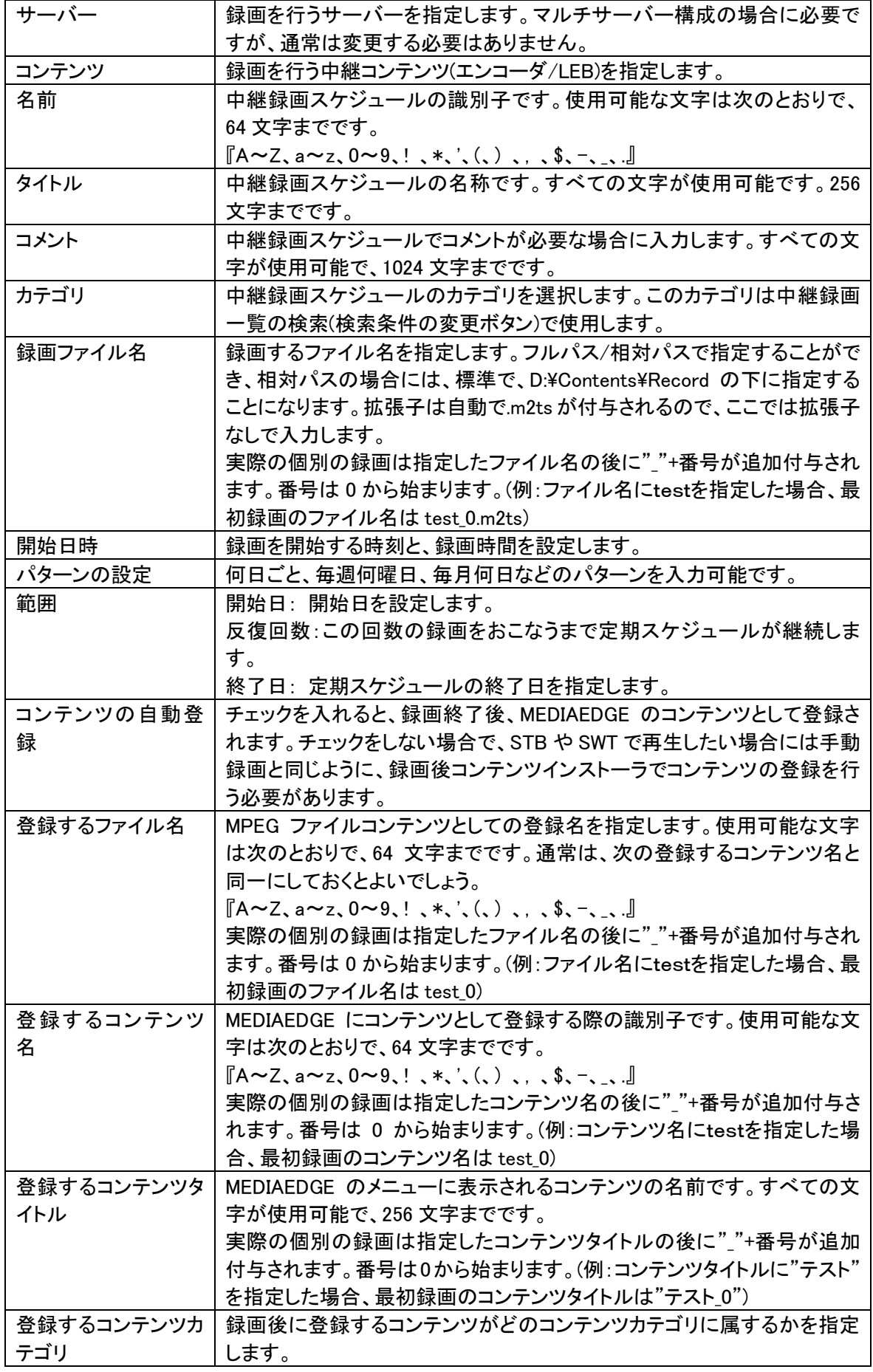

### ●手動録画

即時に録画を開始したり、即時に録画を終了する場合には、手動録画を使用します。手動録画では、 ファイルの作成のみで、コンテンツの登録は行われません。手動録画の操作は以下のように行います。

- 1. サーバーコンソールを起動します。
- 2. 左側メニューの[中継]にある中継録画一覧をクリックすると、自動録画の一覧画面が表示されま す。
- 3. その画面で右上の[手動録画]ボタンをクリックします。
- 4. 現在行われている手動録画の一覧と、下側に、手動録画の開始画面とが表示されます。
- 5. 一番下の制御画面で、以下の項目を設定後、[録画開始] ボタンを押します。
	- ① サーバー

使用するサーバーを選択します。通常はデフォルトのまま変更しません。

② コンテンツ

録画したいエンコーダ(LEB)の中継コンテンツを選択します。

③ 録画ファイル名

録画するファイル名を指定します。フルパス/相対パスで指定することができ、相対パスの場合 には、標準で、D:\Contents\Record の下に指定することになります。 拡張子は自動で.m2ts が 付与されるので、ここでは拡張子なしで入力します。

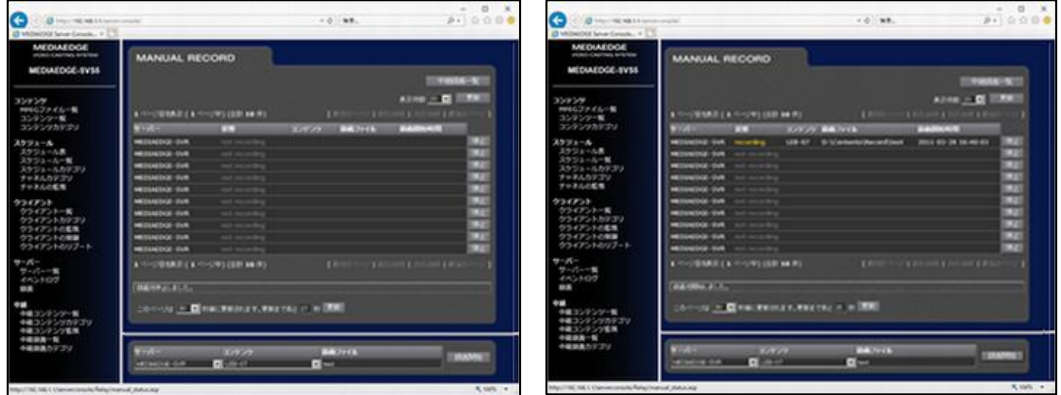

- 6. 一覧に状態が[Recording]となって追加されていることを確認します。
- 7. 録画を停止するには、一覧の[停止] ボタンをクリックします。
- 8. 録画されたファイルは、コンテンツ登録されていません。STB/SWT で再生する必要がある場合に は、[コンテンツの登録]の項目の手順でコンテンツ登録を行ってください。

# ●録画したファイルの取得

録画したファイルは、録画設定や開始時に指定したフォルダに、指定されたファイル名で録画されます。 ファイル名は、以下の規則で付けられます。

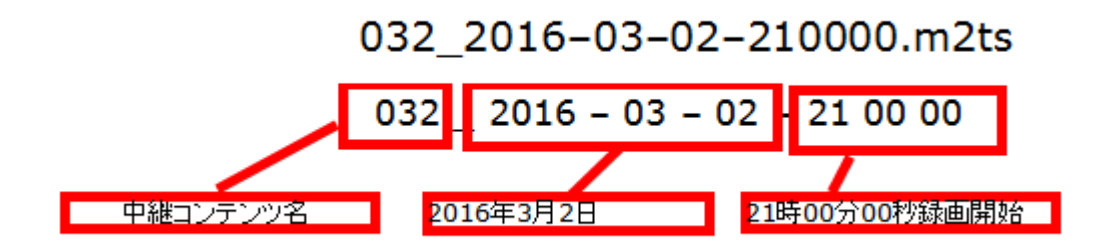

標準では、D:¥Contents¥Record の下にファイルが保存されます。拡張子は自動で.m2ts が付与されます。 標準録画フォルダの設定は「サーバー設定ツール」の[ビデオ]タブにある[録画ファイルの保存先]で変 更することが可能です。(変更にはサービスの再起動が必要で、その際に中継や録画、配信はいったん 停止します。)

# ●ファイル名/コンテンツ名が重複した場合

ファイル名が重複した場合、ファイル名の最後(拡張子の前)に、(00)などのように括弧つきの 2 桁連番 が付与されます。(連番は 00 から始まり、100 以上は対応する桁数の連番になります。) また、コンテンツ名が重複した場合は、(1)のように、括弧つきの連番が付与されます。 (連番は 1 から始まり、先頭のゼロはありません。)

#### <span id="page-26-0"></span>■ II-5-4. コンテンツの登録と削除

## ●コンテンツインストーラでの登録

コンテンツインストーラを使用すると、簡単にコンテンツ登録を行うことが可能です。ただし、コンテンツイ ンストーラはサーバー上でのみ動作し、別 PC からは操作できません。

1. 画面左下の Windows スタートメニューを選択→[MEDIAEDGE]→[コンテンツインストーラ]を起動し ます。

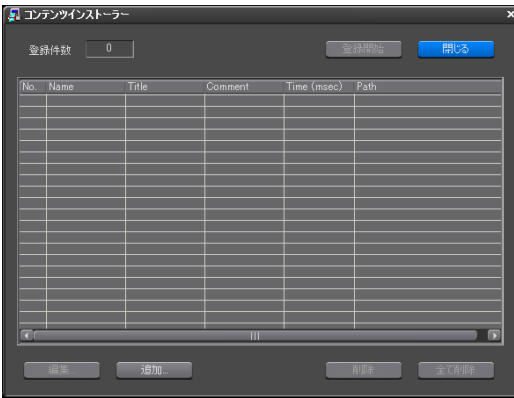

2. サーバー上に登録するコンテンツをコピーします。このファイルパスが登録されますので、登録後 はファイルの移動などは行わないでください。

(すでにサーバーにある場合には必要ありません。)

3. 登録するファイルをエクスプローラーからコンテンツインストーラへドラッグ&ドロップするか、追加 ボタンで登録するファイルを選択します。

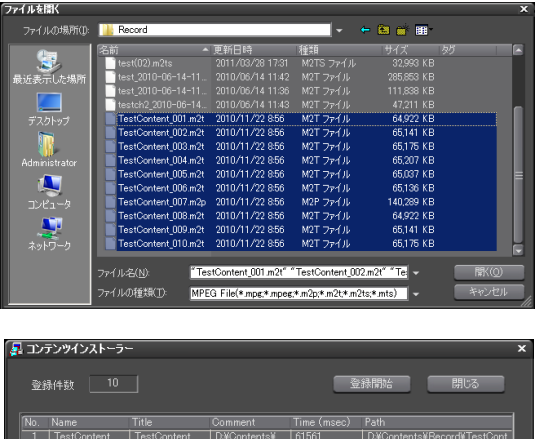

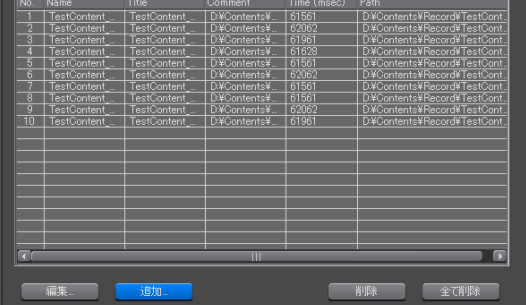

- 4. 登録するファイルをすべて追加し終わったら、[登録開始]のボタンを押します。
- 5. [MPEG ファイルの登録を開始しますか]のメッセージに[はい]を選択すると、MPEG ファイルコンテ ンツの登録が実行されます。
- 6. MPEG ファイルコンテンツの登録が完了したら、[登録された MPEG ファイルをコンテンツに登録しま すか?]とメッセージが出ますので、[はい]を選択します。それぞれのファイルについて名前(コン テンツ名)、タイトル(コンテンツタイトル)、コメント、カテゴリを修正して、[OK]でコンテンツ登録され ます。この作業をファイルの数だけ行えばコンテンツ登録は終了です。

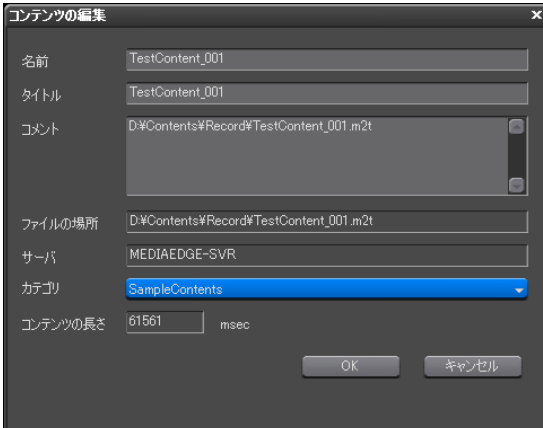

7. 登録が終了したとのメッセージが出ますので[OK]をクリックし、コンテンツインストーラを閉じます。

#### ●サーバーコンソールからの登録

サーバー上で操作が行えない場合などに、サーバーコンソールからの登録を行います。

- 1. Windows ファイル共有などでサーバーに登録するコンテンツファイルをコピーします。
- 2. サーバーコンソールを起動し、左側のメニューから MPEG ファイル一覧をクリックします。
- 3. MPEG ファイル一覧の画面が表示されるので、MPEG ファイルの登録ボタンを押します。
- 4. 以下の情報を入力して、計算ボタンを押します。

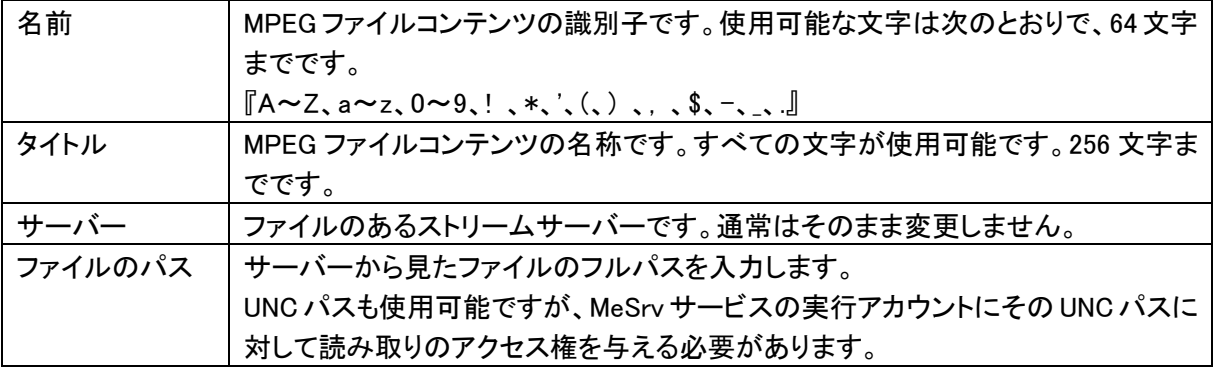

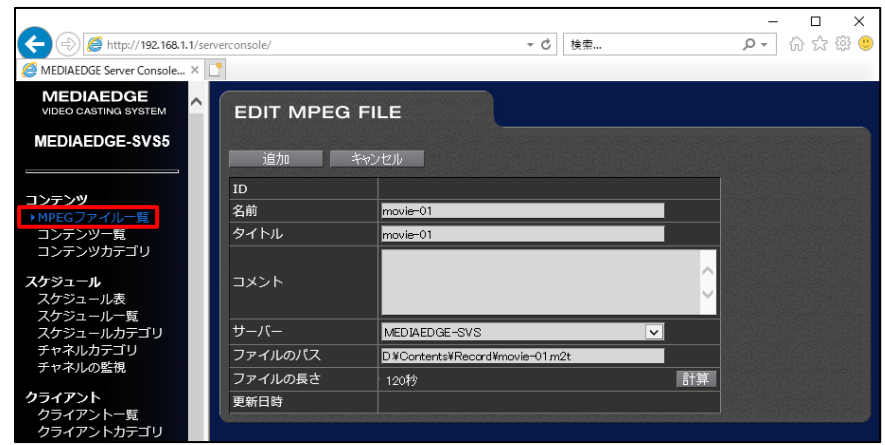

- 5. 計算ボタンを押して、ファイルの長さが表示されれば、正常に登録可能です。 [追加]ボタンを押して追加してください。一覧の最後を見て、追加されたことを確認します。 もしファイルの長さが表示されないときはコンテンツのパスに誤りがないか確認してください。
- 6. サーバーコンソールの左側のメニューのコンテンツ一覧をクリックします。
- 7. コンテンツの一覧が表示されるので、[新規コンテンツ]ボタンをクリックし、

以下の情報を入力します。

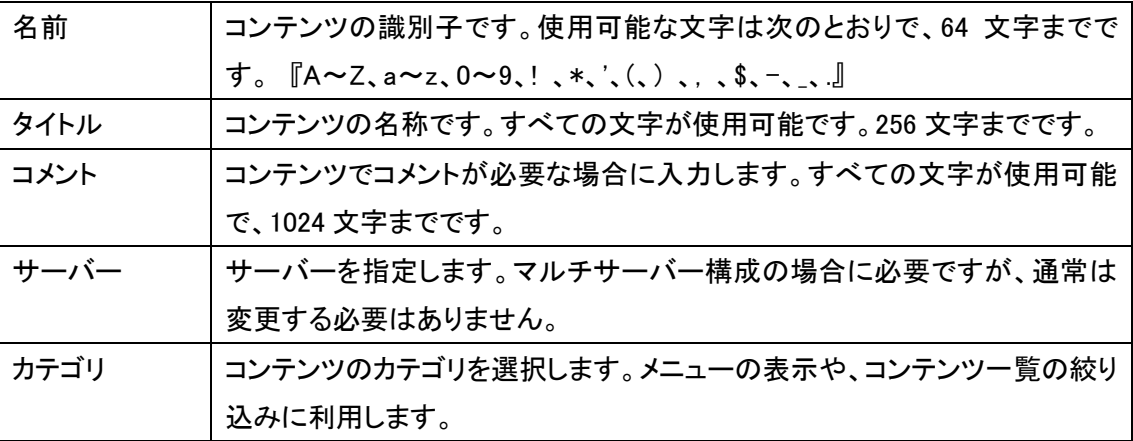

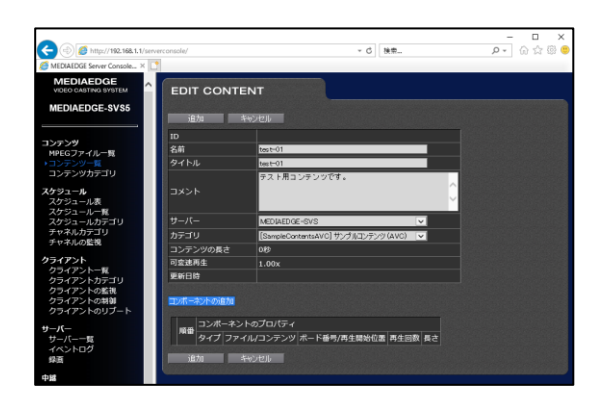

- 8. コンポーネントの追加をクリックします。コンポーネントの登録ウィザードが開きます。
- 9. Mpeg ファイルを選択して[次へ]
- 10. 登録済み MPEG ファイルで先ほど登録した MPEG ファイルコンテンツの名前を選択します。そのほ かに再生開始位置や再生時間、繰り返し再生の回数を入力し、[次へ]をクリックします。

MEDIAEDGE Server R606 User's Manual

11. 登録される設定情報が表示されるので、[決定]をクリックします。

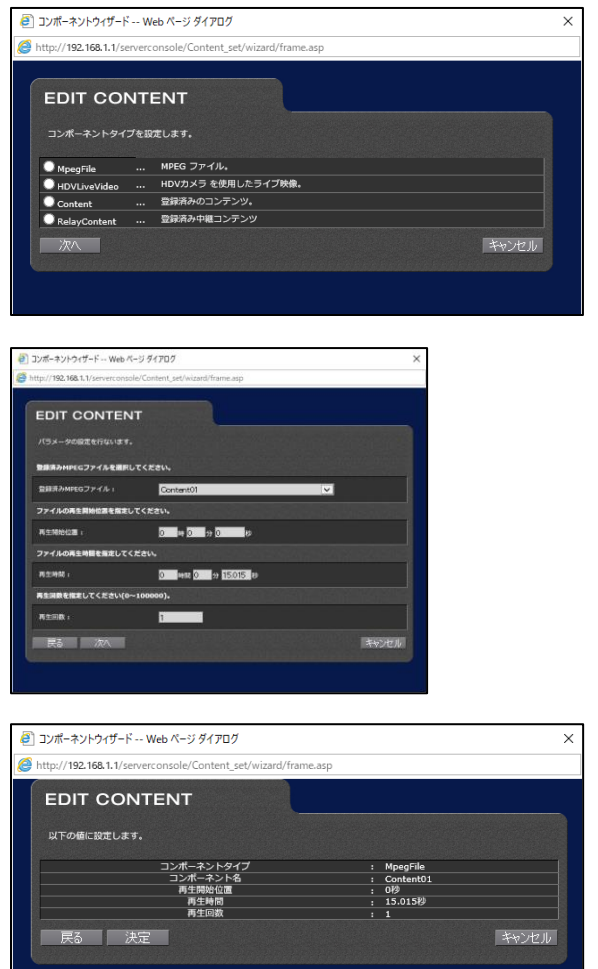

12. コンテンツ登録画面に戻って、内容が確定したので、[追加]をクリックすると、コンテンツ登録が完 了します。

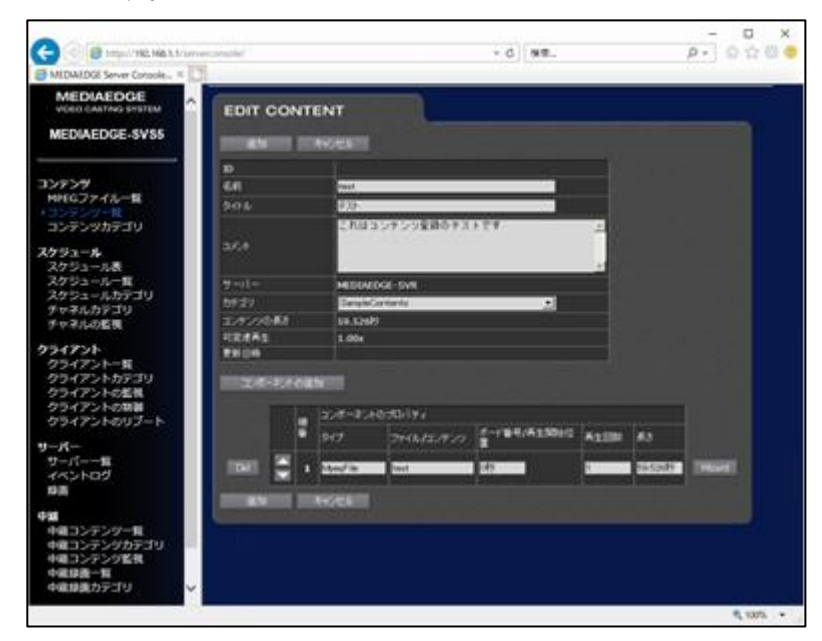

## ●コンテンツの削除

コンテンツを削除するには、コンテンツ、MPEG ファイルコンテンツの 2 種類のデータベース情報と、実際 のファイルの削除の処理が必要です。削除の順番は問いませんので、実際の作業にあった順序で処理 してください。

- 1. サーバーコンソールを起動し、左側のメニューからコンテンツ一覧をクリックします。
- 2. コンテンツ一覧が表示されるので、削除したいコンテンツにチェックを入れ、リストの一番右下の[チ ェックしたコンテンツの削除]をクリックします。確認ダイアログが出るので[OK]をクリックします。こ れで、データベース上のコンテンツ情報が削除されました。

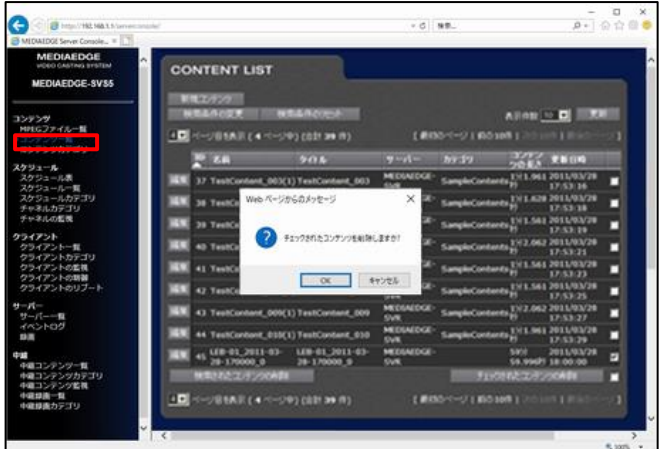

- 3. サーバーコンソールの左側メニューの MPEG ファイル一覧をクリックします。
- 4. MPEG ファイル一覧が表示されますので、同様に削除したいMPEG ファイル登録をチェックし、リスト の一番右下の[チェックした MPEG ファイルの削除]をクリックします。確認ダイアログが出るので [OK]をクリックします。これで、データベース上の MPEG ファイル登録情報が削除されました。

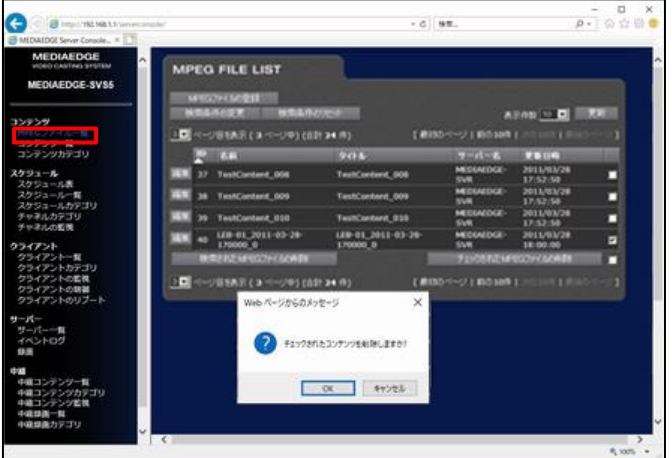

5. 最後に、エクスプローラーなどで実際の映像ファイルを削除します。 先に実際の映像ファイルを削除すると、サーバーコンソールの MPEG ファイルの編集で[計算]ボタ ンを押すと時間が 0 秒になるので、先にファイルを削除して、これを確認してから MPEG ファイル登 録、そのあとコンテンツの登録を削除してもよいでしょう。

<span id="page-31-0"></span>**■ II-5-5. クライアントの制御** 

#### ●クライアントの映像再生制御

クライアントの映像再生制御は、サーバーコンソールの[クライアントの制御]で行います。

- 1. サーバーコンソールを起動し、左側のメニューから[クライアントの制御]をクリックします。
- 2. 制御対象のクライアントの指定方法を選択します。
	- ① クライアントで指定する クライアントを 1 台指定します。
	- ② クライアントカテゴリで指定する 指定したクライアントカテゴリに属するクライアントに一斉に制御を行います。
	- ③ すべてのクライアントを指定する 登録されているすべてのクライアントを制御します。
- 3. 制御対象のクライアント、クライアントカテゴリを選択します。
- 4. 制御対象のコンテンツの指定方法を選択します。
	- ① デフォルト URL を指定する クライアントカテゴリのデフォルト URL に設定されたコンテンツを再生します。 選択したコンテンツを使用する ドロップダウンリストから選択したコンテンツを再生します。
	- ② URL を直接指定する URL を直接指定します。 RTSP-URL だけでなく、メニュー(http://サーバーIP アドレス/Sample/STB4/index.asp)、停止 制御(x-cmd:stop)、静止画(HTTP)、Smil なども使用可能です。
- 5. 指定方法によってコンテンツを選択、もしくは URL 欄に直接入力します。
- 6. [実行]ボタンを押すと、制御が開始されます。

#### ●デコーダ(Decoder)の再生状態の確認方法

デコーダ自体の状態確認は、以下の手順で Web コンソールから行います。

- 1. ブラウザ(Internet Explorer)を起動し、URL に以下のように入力して Web ページを表示します。 http://デコーダの IP アドレス/
- 2. ページが表示されたら、左側のメニューが英語かどうかを確認し、英語で表示されていればメニュ ーの一番下の[Japanese]をクリックします。
- 3. 左側メニューの[情報表示]の[状態表示]をクリックします。右側に状態が表示されるので、以下の 項目を確認します。
	- ① Server-url: 再生中のコンテンツを示します。
	- ② Received Packet Count:受信パケット数です。

#### <span id="page-32-0"></span>■ II-5-6. 機器の追加設定 (LEB Pro2、Decoder)

#### ●エンコーダ(LEB Pro2)の設定変更

エンコーダ自体の設定変更は、以下の手順で Web コンソールから行います。

- 1. ブラウザ(Internet Explorer)を起動し、URL に以下のように入力して Web ページを表示します。 http://LEB Pro2 の IP アドレス/
- 2. ページが表示されたら、左側のメニューが英語かどうかを確認し、英語で表示されていればメニュ ーの一番下の[Japanese]をクリックします。
- 3. 左側メニューの[設定]の[ローカル設定]をクリックします。右側の上部に項目が表示されるので、主 に以下の項目を変更します。

(ア)ネットワーク

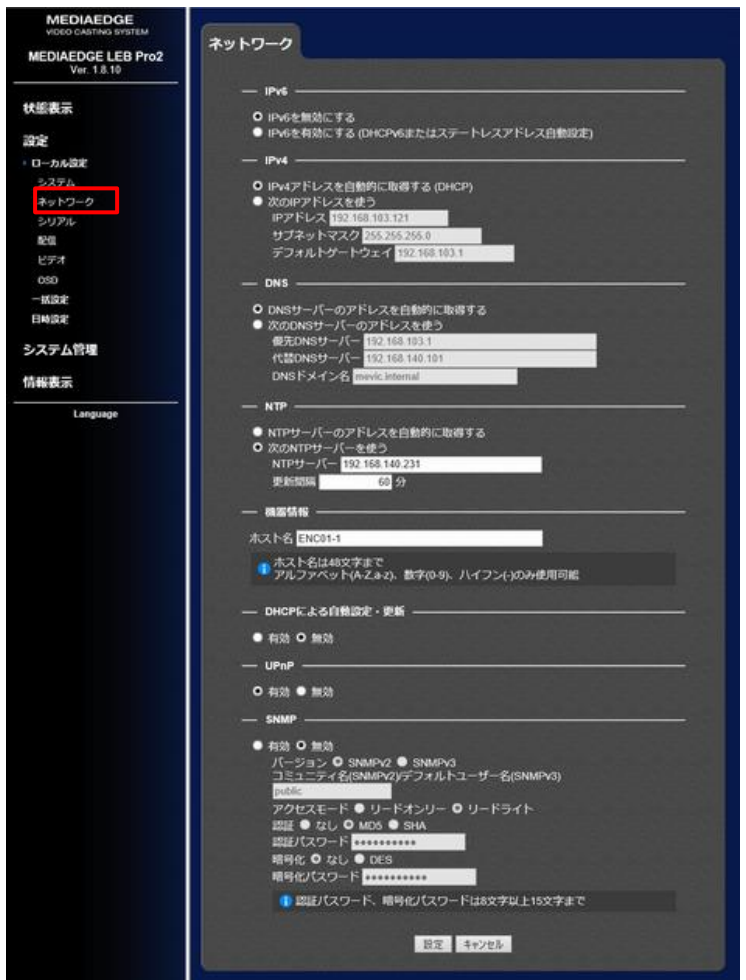

- ① ネットワーク設定(通常固定 IP 運用ですので、[次の IP アドレスを使う]が選択されていま す。)
	- 1. IP アドレス
	- 2. サブネットマスク
	- 3. デフォルトゲートウェイ
	- 4. 優先 DNS サーバー
	- 5. 代替 DNS サーバー

② 時刻補正設定

[次の NTP サーバーを使う]

- 1. NTP サーバーの IP アドレス(通常は MEDIAEDGE サーバーの IP アドレス)
- 2. 更新間隔
- ※ 入力が HDMI の場合だけは、時刻補正を行うとエンコードが停止することがあるので、 NTP サーバーの IP アドレスは空欄を推奨します。

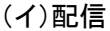

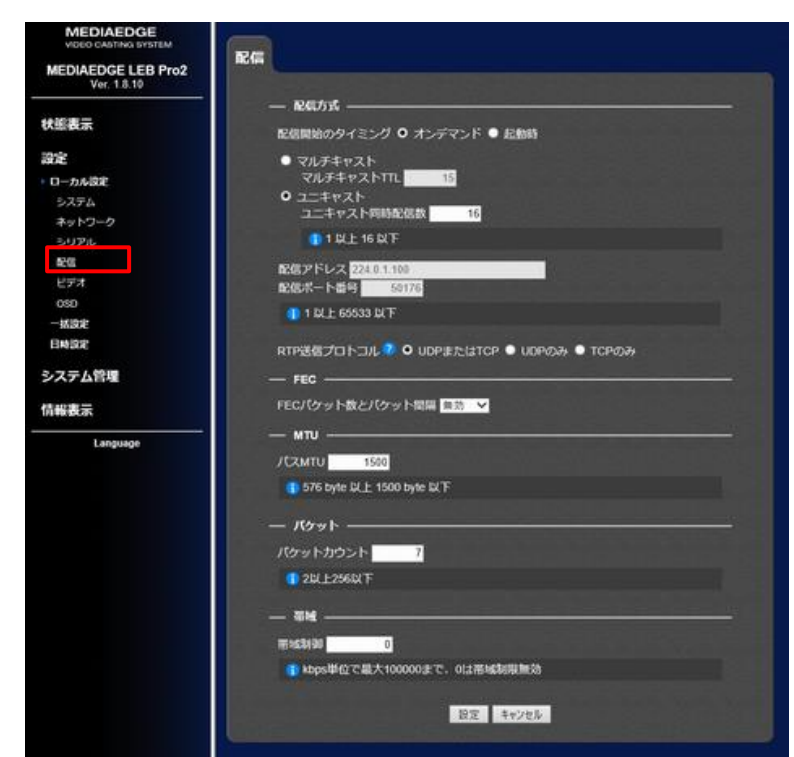

#### 配信方式

オンデマンド/ユニキャスト、もしくは起動時/マルチキャストの組み合わせを推奨します。

- ① 配信アドレス/配信ポート番号 マルチキャストの場合のみ設定します。アドレスは 224.0. 1.0~239.255. 255.255 を使用し ます。他のエンコーダ、サーバーと重複しないように設定します。ポート番号は、よく使わ れるポート番号やリモートシリアルのポート番号とも重複しないように注意ください。
- ※ 起動時/ユニキャストは、特殊な用途のためにあり、サーバーでの中継、Decoder での再 生ができません。
- ② マルチキャスト TTL マルチキャストでルーターを越える場合には、2 以上(通常 15 程度)に設定します。
- ③ ユニキャスト同時配信数 ユニキャスト配信で、複数のストリームを流す場合にはここに、その上限値を設定します。 16 まで設定できますが、性能上の制限があり、20Mbps、FEC ありで 6 本程度です。

#### (ウ)ビデオ

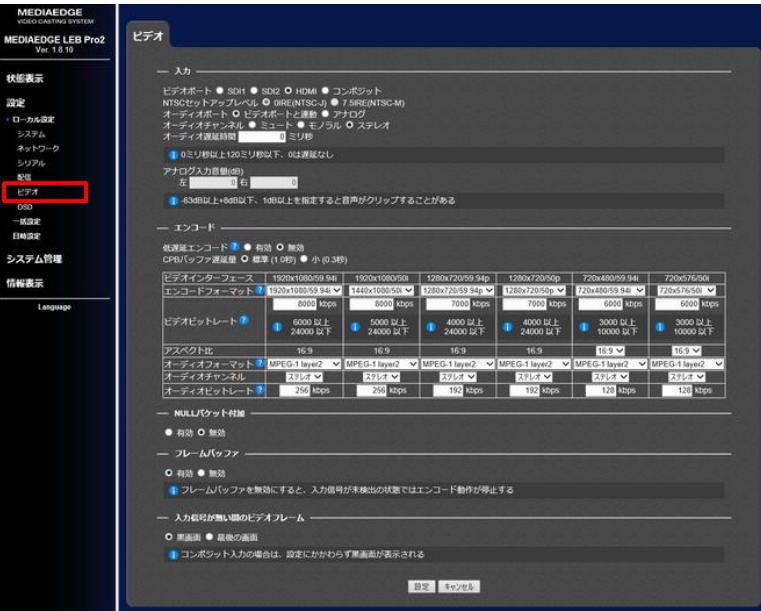

① 入力

SDI1/SDI2/HDMI/コンポジットは背面端子のどちらの信号を使用するかを選択します。 SD1/SD2 の設定は変更すると、スルー出力も変更されます。 変更すると一旦エンコードが停止します。

② エンコード

入力映像フォーマットごとに、ビットレートを設定します。現在どの入力フォーマットかは、 エンコーダの状態表示で[video interface]の情報を参照ください。

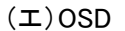

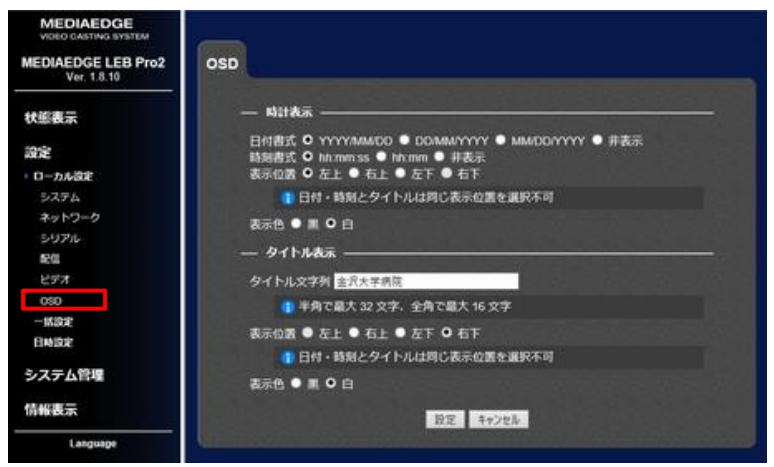

①タイトル表示

OSD でタイトルを表示します。OSD が追加された状態の画像がエンコードされますので、映像 から分離できません。

- 4. 設定が完了したら、[設定]を選択します。
- 5. 設定が完了すると再起動が必要な場合には再起動が実行されます。

MEDIAEDGE Server R606 User's Manual

●エンコーダ(LEB Pro2)の追加

エンコーダを追加するには、まずエンコーダの IP アドレスの設定を行います。

DHCP で仮 IP アドレスを設定する方法 :既にサーバーに設定してある DHCP を利用する方法です。

- 1. サーバーの Winodws マークアイコンを選択→ [管理ツール]の[サービス]を起動し、DHCP Server が[開始]状態になっていることを確認します。開始していなければ DHCP Server サービスのスター トアップの種類を[無効]以外に設定し、開始ボタンで開始します。
- 2. Windows マークアイコンを選択→[管理ツール]から[DHCP]を起動します。[MEDIAEDGE-SVR]→ [IPv4]→[スコープ[192.168.1.0]MEDIAEDGE Clients]→[アドレスのリース]を開きます。スコープが存 在しない場合には、作成してください。

また、MEDIAEDGE-SVR、192.168.1.0 は実際のサーバーの設定で読み替えてください

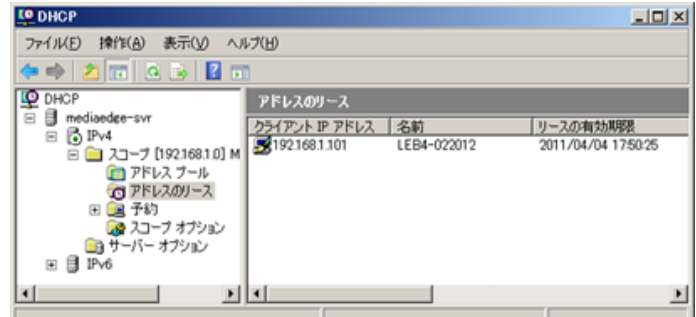

- 3. リースされた IP アドレスの一覧が表示されます。
- 4. エンコーダ(LEB Pro2)に電源を入れ、ネットワークに接続してください。工場出荷時のエンコーダ (LEB Pro2)は、DHCP で IP アドレスを取得する設定になっています。
- 5. DHCP のアドレスのリースの一覧に、あたらしいエンコーダが追加されます。この IP アドレスに対し て、前項の[エンコーダの設定変更]の作業を行い、固定 IP アドレスと、その他の設定を行ってくださ い。

フロントパネルで IP アドレスを設定する方法:(LEB Pro2 の場合)

- 1. エンコーダに電源を投入します。このとき、LAN ケーブルは接続しないでください。
- 2. LCD に文字が表示されたら、フロントパネルの右(Menu)ボタンを押し、以下のようにたどって、各項 目の設定を行ってください。上下ボタンで項目変更、右ボタンで決定です。

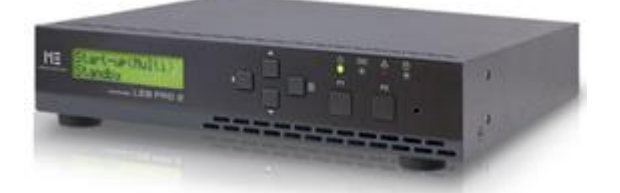

[Network]→[IPv4]→[Manual]

- ① IP Address
- ② Subnet Mask
- ③ Default Gateway

- 3. 設定が完了したら、LCD に Save Config(Y/N)と表示されるまで、左(Cancel)ボタンを何度か押しま す。
- 4. [Yes]を選択してから、右(Menu)ボタンを押します。
- 5. [Please reboot! <OK> Reboot]と表示されるので、もう一度右(Menu)ボタンを押します。
- 6. LEB Pro2 が再起動されます。IP アドレスの確認はフロントパネルのメニューから[Information]を選 択して確認できます。前項の[エンコーダの設定変更]の作業を行い、その他の設定を行ってくださ い。

#### ●エンコーダのサーバーへの登録

エンコーダの IP アドレス、その他の設定を行った後、サーバーに登録する作業を行います。

- 1. サーバーコンソールを起動します。
- 2. 左側メニューの[中継]にある[中継コンテンツ一覧]をクリックして、中継コンテンツを一覧表示しま す。

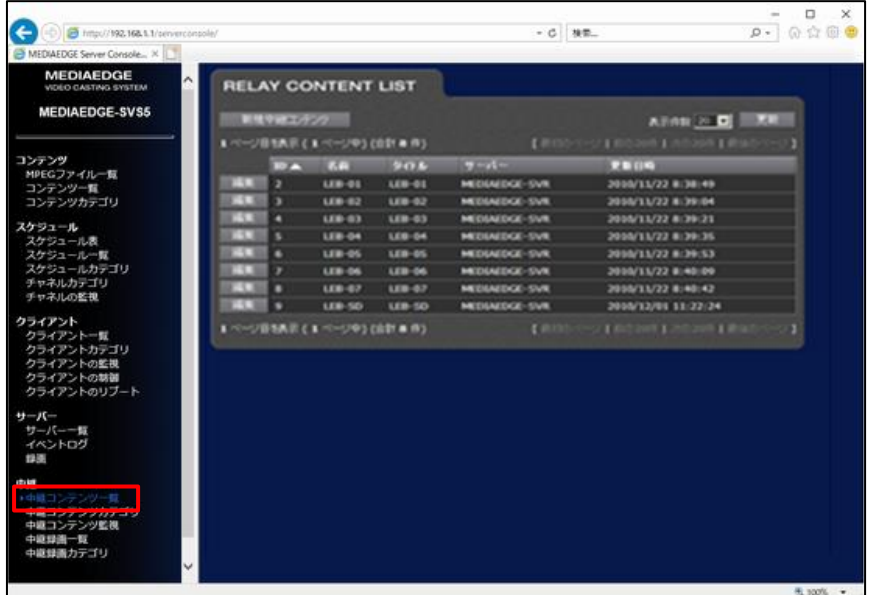

3. リストの左上の[新規中継コンテンツ]ボタンをクリックし、新規登録画面を表示します。

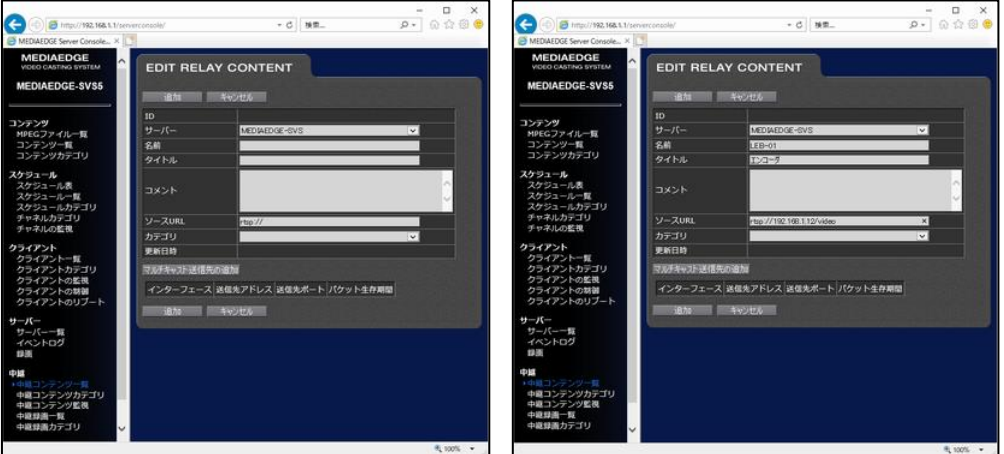

- 4. 以下の情報を入力します。
	- ① サーバー サーバーを指定します。マルチサーバー構成の場合に必要ですが、通常は変更する必要は ありません。
	- ② 名前 中継コンテンツの識別子です。使用可能な文字は次のとおりで、64 文字までです。  $[A \sim Z, a \sim z, 0 \sim 9, ! , *, ', (,) , , $, -, . . ]$
	- ③ タイトル 中継コンテンツの名称です。すべての文字が使用可能です。256 文字までです。
	- ④ コメント コンテンツでコメントが必要な場合に入力します。すべての文字が使用可能で、1024 文字まで です。
	- ⑤ ソース URL エンコーダの RTSP-URL を入力します。LEB の型番ごとに以下のように入力します。 LEB Pro2 の場合: rtsp://(LEB Pro2 の IP アドレス)/video
	- ⑥ カテゴリ 中継コンテンツのカテゴリを選択します。
- 5. 追加ボタンをクリックすると、中継コンテンツ一覧に新たな LEB が追加されます。

#### ●デコーダ(Decoder)の設定変更

デコーダ自体の設定変更は、以下の手順で Web コンソールから行います。 (デコーダの IP アドレス設定については Decoder のマニュアルを参照してください)。

- 1. ブラウザ(Internet Explorer)を起動し、URL に以下のように入力して Web ページを表示します。 [http://Decoder](http://decoderのipアドレス/) の IP アドレス/
- 2. ページが表示されたら、左側のメニューが英語かどうかを確認し、英語で表示されていればメニュ ーの一番下の[Japanese]をクリックします。
- 3. 左側メニューの[設定]の[基本設定]をクリックします。右側の上部に項目が表示されるので、主に 以下の項目を変更します。
	- (ア)基本設定

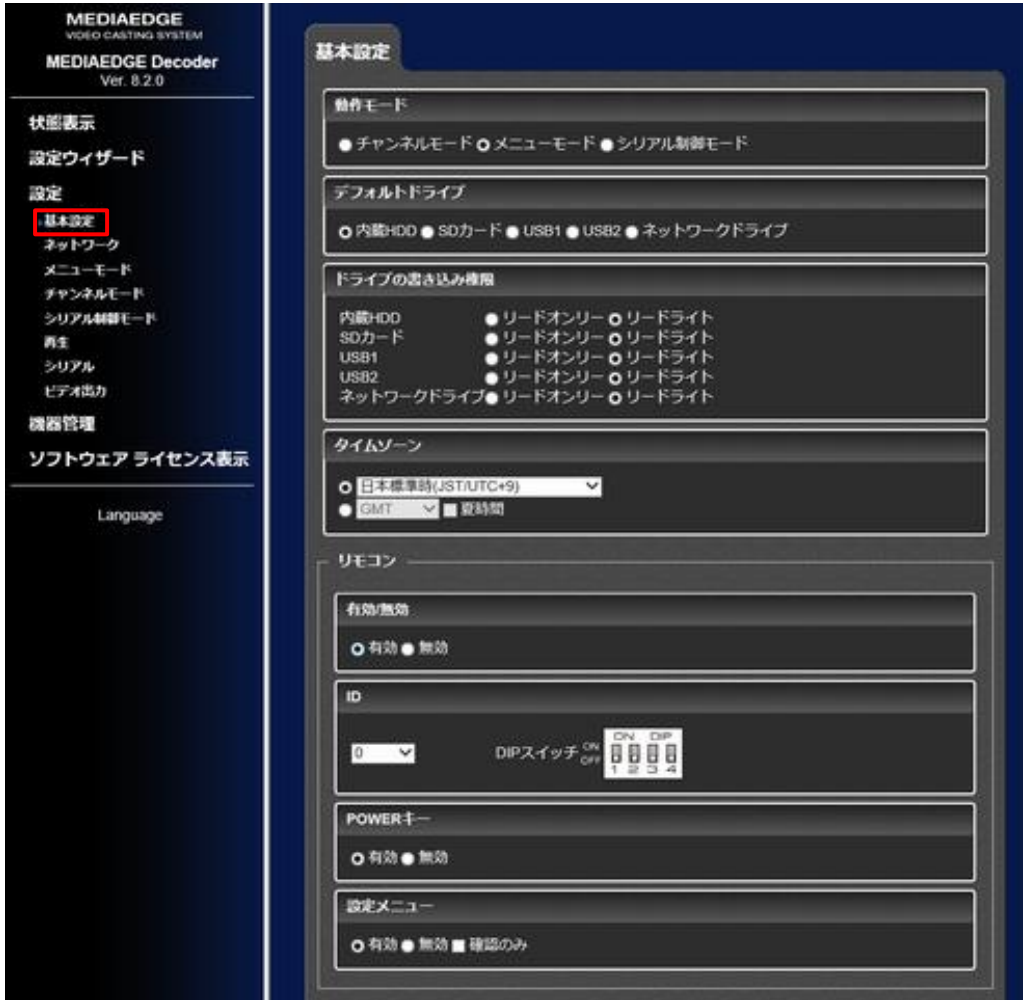

① 動作モード

チャンネルモード:あらかじめ設定したチャンネル情報に従って再生。リモコン操作も可能。 メニューモード:メニュー表示+リモコン操作で再生をおこなう。 シリアル制御モード:内部 HDD のファイルをシリアル制御によって再生。 ※ チャンネルモードでは、[設定]の[チャンネルモード]で再生する映像の RTSP-URL の 設定が必要です。

② リモコン ID:

0~3 までの 4 種類のリモコン ID を設定可能で、ID に対応するリモコンの操作のみ受け付 けます。リモコン側も ID の変更が必要です。

ディップスイッチでも設定可能です。ディップスイッチ変更後、一度電池を抜いて再度入れ てください。

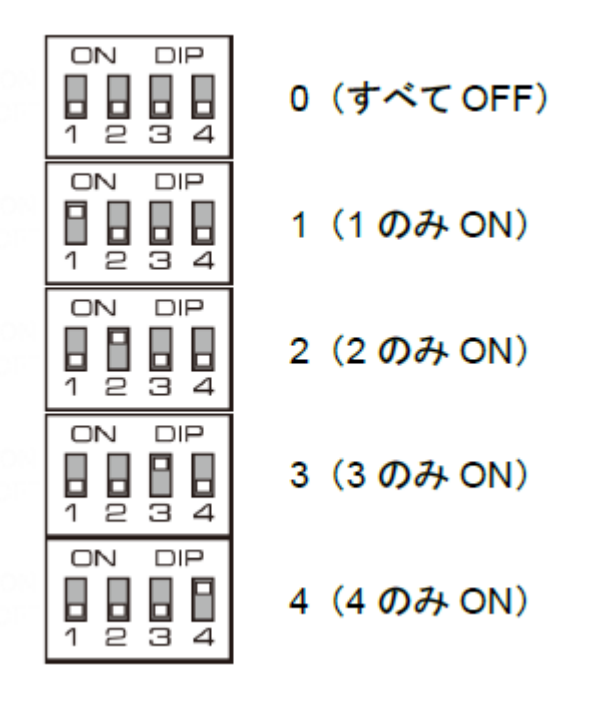

完全に使用できなくするには、「有効/無効」の設定で[無効]に設定してください。

(イ)ネットワーク

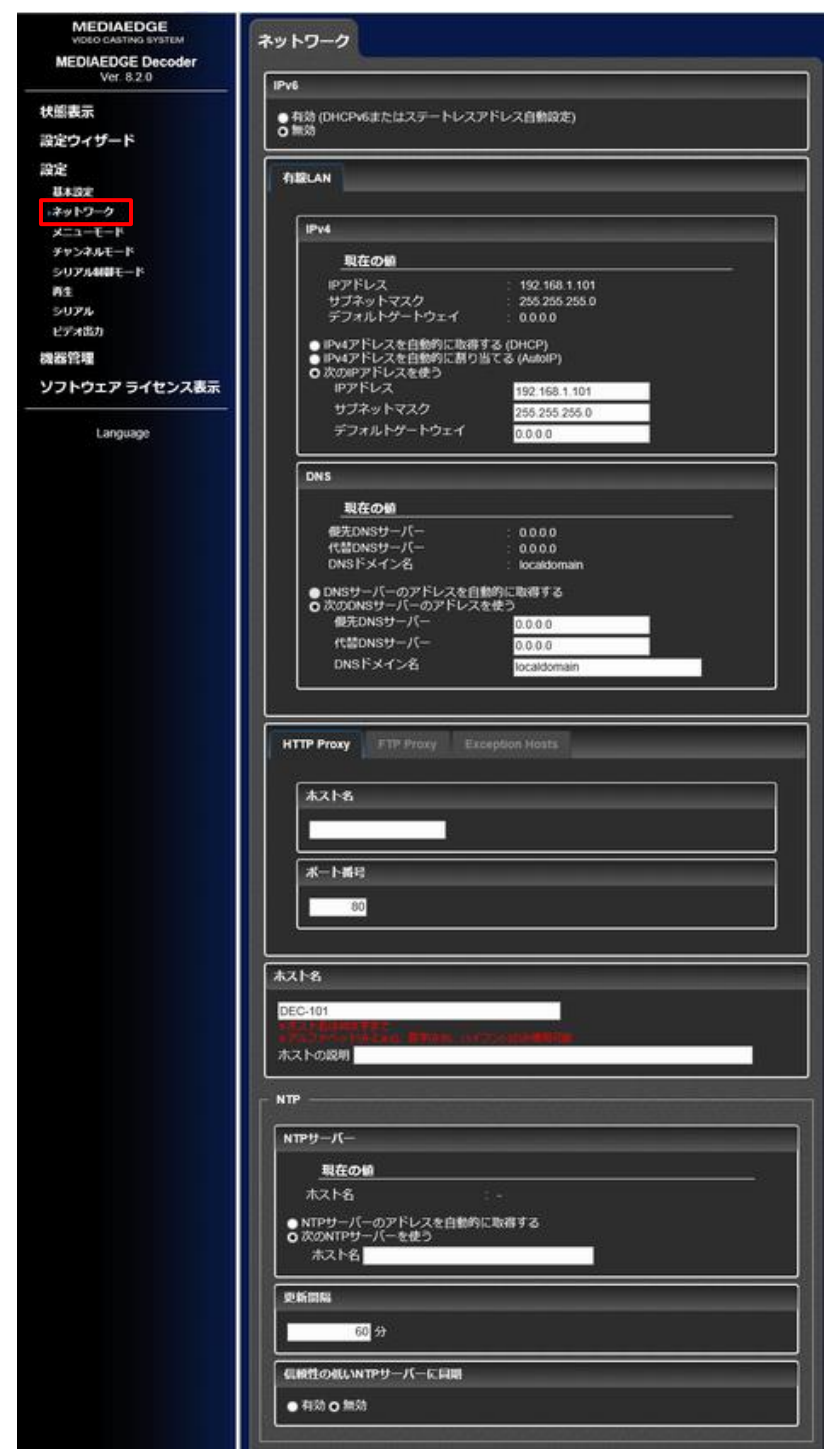

- ① ネットワーク設定(通常固定 IP 運用ですので、[次の IP アドレスを使う]が選択されていま す。)
	- 1. IP アドレス
	- 2. サブネットマスク
	- 3. デフォルトゲートウェイ
	- 4. 優先 DNS サーバー
	- 5. 代替 DNS サーバー
- ② NTP
	- [次の NTP サーバーを使う]
	- 1. NTP サーバーの IP アドレス (通常は MEDIAEDGE サーバーの IP アドレス)
	- 2. 更新間隔 (時刻補正の実行間隔を入力します)
- (ウ)ビデオ出力

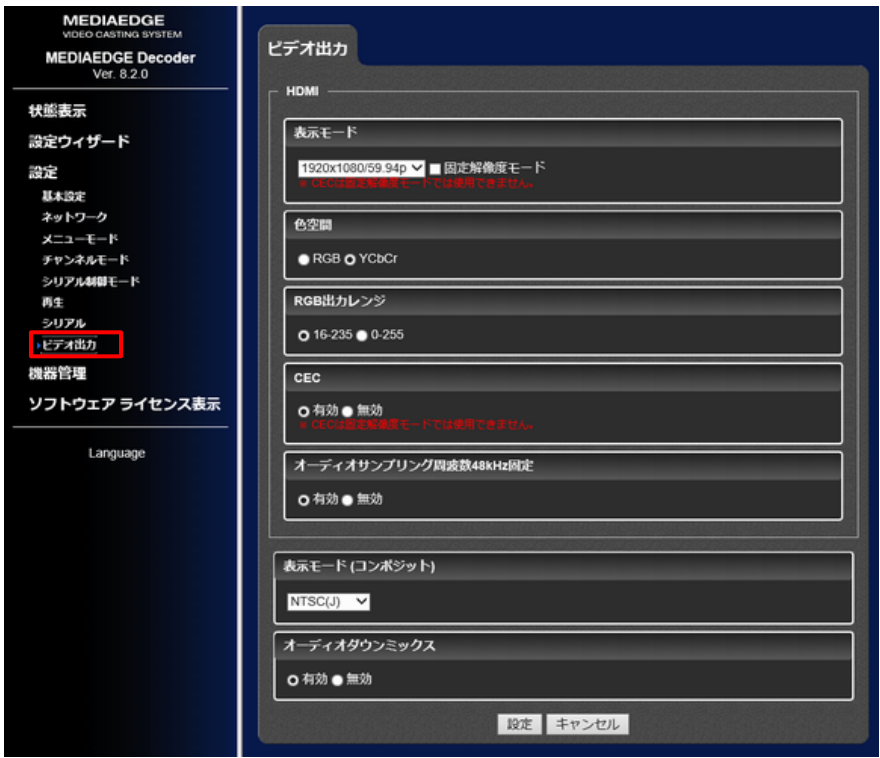

① 表示モード

映像を出力する端子と、出力映像のフォーマットを選択します。

② 色空間

STB から出力する映像が使用する色空間を指定します。テレビモニターの場合は YCbCr が、PC モニターの場合には RGB がよいでしょう。

③ RGB 出力レンジ

RGB 設定の際に STB から出力する映像のレンジを設定します。モニター側がリミテッドの 場合は 16-235 を、フルレンジの場合は 0-255 を使用します。実際に映像を見て評価した ほうがよいでしょう。

- ④ コンポジット表示モード コンポジットに出力される信号のモードを NTSC(J)、NTSC(US)、PAL から選択します。
	- 1.  $NTSC(J) (初期値$ NTSC 日本国内向け(セットアップレベル= 0IRE)に設定します。
	- 2. NTSC(US) NTSC 北米向け(セットアップレベル=7.5IRE) に設定します。
	- 3. PAL

主にヨーロッパや中国で使用されているアナログ放送の規格です。

```
(エ)メニューモード
```
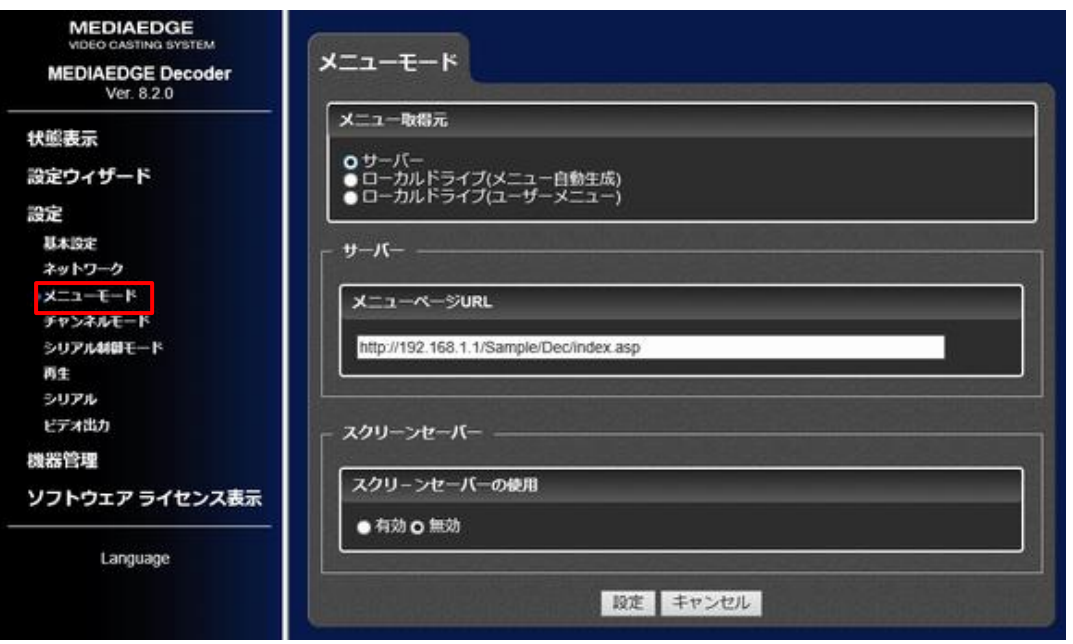

① メニュー取得元

メニューページの取得元を選択します。

MEDIAEDGE Server もしくは MEDIAEDGE LEB からストリーミング再生する場合は[サー バー]を選択します。

[ローカルドライブ(メニュー自動生成)]を選択した場合、指定したドライブにあるコンテンツ からメニューを自動的に生成し表示します。[ローカルドライブ(ユーザーメニュー)]を選択 した場合、[メニューファイルパス]に指定したドライブにあるメニューファイル(HTML)を表 示します。

- サーバー
- ローカルドライブ(メニュー自動生成) (初期値)
- ローカルドライブ(ユーザーメニュー)
- ② サーバー

初期値:空欄 - (記述例:http://mediaedge-svr/sample/dec/index.html) [メニュー取得元]を[サーバー]に設定した際の、メニューのホーム URL を指定します。ロ ーカルファイルを再生する場合には設定の必要はありません。

③ スクリーンセーバー メニューモードで操作が一定時間ない場合にスクリーンセーバーを表示することが可能で す。スクリーンセーバー表示中に操作を行うとメニューに戻ります。

(オ)チャンネルモード

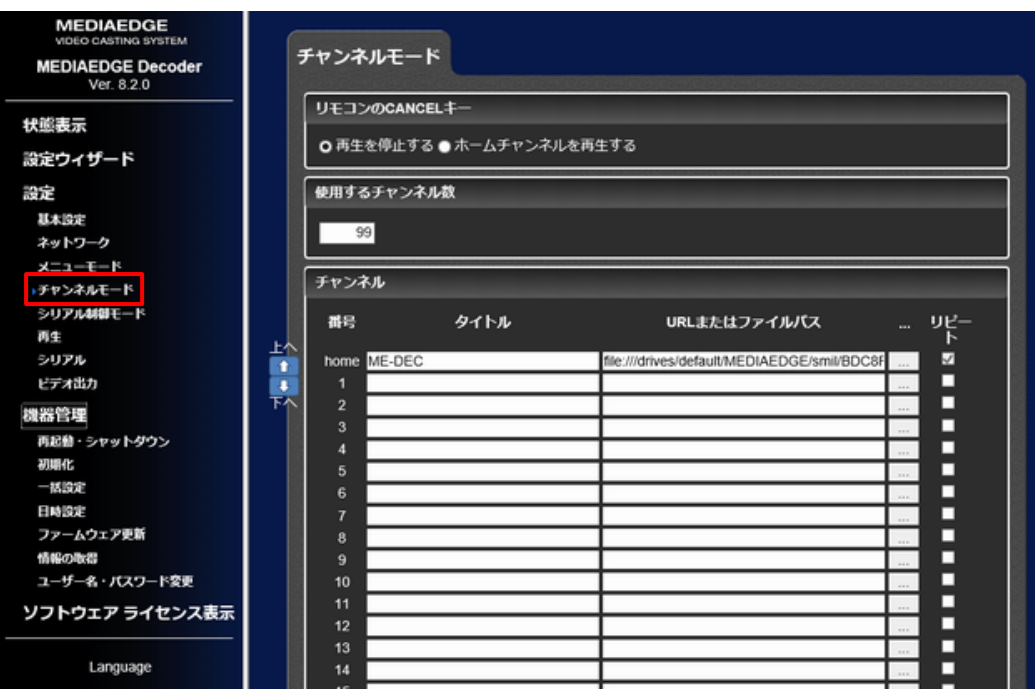

① リモコンの CANCEL キー

コンテンツ再生中にリモコンの(CANCEL)キーを押したときの動作を指定します。

- 1. 再生を停止する (初期値) 再生を停止します。
- 2. ホームチャンネルを再生する [home]で指定したチャンネルを再生します。
- ② チャンネル
	- 1. タイトル

再生開始時に再生情報に表示されるタイトルを指定します。

2. URL またはファイルパス 再生するファイルの URL もしくはファイルパスを指定します。ストリーミングの場合は rtsp://サーバーのアドレス/サーバー内のコンテンツ と記述します。 ファイルパスの場合は、デフォルトドライブで指定したドライブのトップ階層からの相

対パスで指定します。SD カードの content フォルダ下にある sample.m2p を指定す る場合、[デフォルトドライブ]を[SD カード]に設定した上で[content/sample.m2p]と指 定します。[デフォルトドライブ]の設定に関わらずコンテンツを指定する場合は、ファ イルパスに[/drives/(ドライブ名)]から始まる絶対パスを記述します。先ほどの例で は[/drives/SD/content/sample.m2p]と指定します。

各ドライブのドライブ名は次の通りです。

- 内蔵 HDD : internal\_HDD
- USB1 : USB1
- USB2 : USB2

- SD カード : SD
- ネットワークドライブ : network

右の … をクリックして、接続されているドライブに格納されているファイル一覧から ファイルを選択することも可能です。

3. リピート

コンテンツの再生が終了したとき、再生をリピートするかどうかを指定します。チェッ クを外している場合は、再生が終了すると[home]チャンネルに戻ります。[home]チャ ンネルはリピートが常に有効になっています。

#### (オ)再生

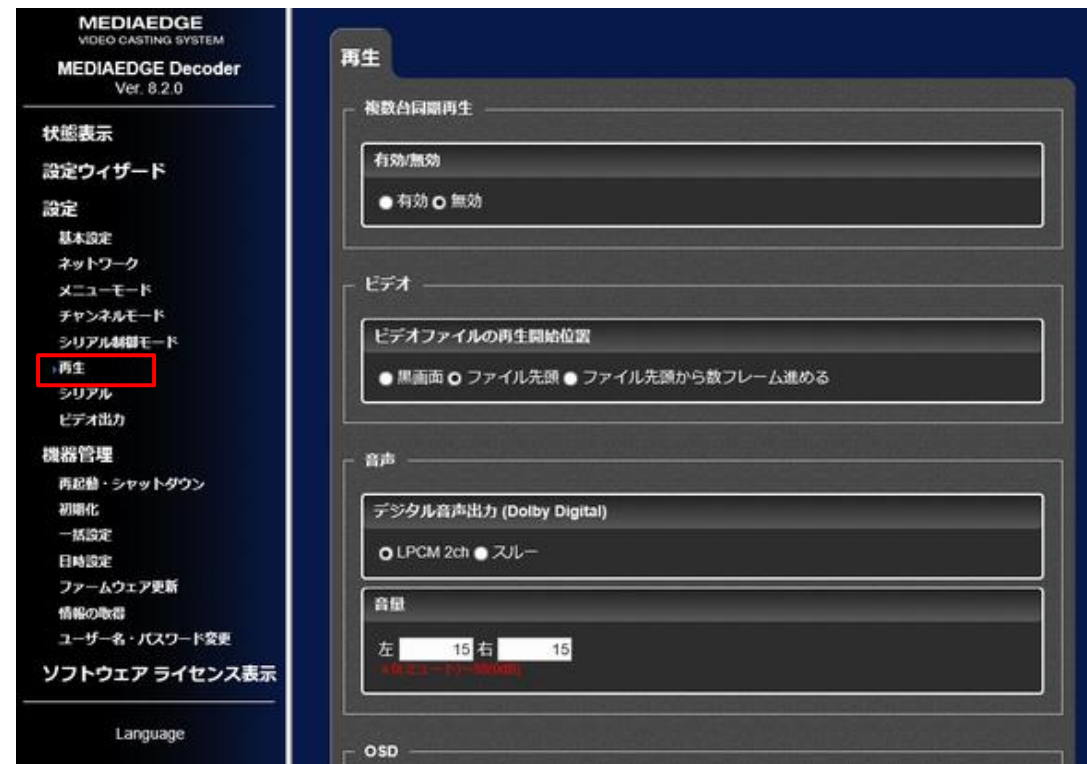

① デジタル音声出力(Dolby Digital)

音声が DolbyDigital の場合の S/PDIF 及び HDMI への出力方法を選択します。 DolbyDigital 音声をダウンミックスして LPCM 2ch で出力する場合は[LPCM 2ch]を また DolbyDigital 音声を圧縮ストリームのまま出力する場合は[スルー]を選択します。 スルーは 5.1ch の圧縮ストリームをそのままオーディオ機器などに出力する場合に選択します。 通常は LPCM 2ch に設定します。

② 音量

音量を左右別に設定できます。デフォルトは最大値(50,50)です。 50 にした時は音量をそのまま(0dB)出力されます。 リモコンで音量を変更し、リモコンで電源を OFF すると音量も変更され、この値も変わります。

# <span id="page-45-0"></span>II-4. チューニング

ネットワーク機器の機種や設定によってはパケットロスを生じる場合があります。パケットトスが発生する と、映像が一時的に静止し、音声も途切れます。さらに、エンコーダ→サーバー間のパケットロスでは録 画ファイルが分断され、一部欠落した状態になります。このような現象を防ぐために調整作業を行いま す。

#### ●エンコーダーサーバー間の調整

エンコーダ→サーバー間の調整は以下のように行います。

- 1. エンコーダ、サーバーを起動します。この状態でサーバー側での中継受信が開始され、エンコ ーダからのデータが流れているはずです。詳細は「エンコーダの状態確認」を参照ください。
- 2. 一定時間配信後、サーバーコンソールを起動し、左側メニューからイベントログを選択します。
- 3. イベントログの中に警告またはエラーで、シーケンス番号の不連続(Discontinued Sequence number もしくは、XX Discontinuity Detected) が表示されていないかを確認します。
- 4. ビットレートや構成、ネットワーク設定を変更して再度配信をおこないます。
- 5. 2~4 を繰り返して、一定時間のパケットロスがなくなるように調整します。

設定の調整をおこなう場合は以下のエンコーダの設定項目の情報を参考にしてください。

- (ア) 配信
	- ① FEC

エラー訂正です。前の数字は何パケットに1つの FEC パケットを生成するかで、後の数字 は間隔を何パケットあけるかです。

ネットワークのビットレートは FEC なしに比べて(1+1/前の数字)倍だけ大きくなります。 遅延は2つの数字の積算で大きくなります。

② パス MTU

WAN/VPN などで MTU が 1500 よりも小さくなる場合に設定します。

- ③ パケットカウント 大きくするとパケットがフラグメントしますが、サーバー、エンコーダの負荷は減少します。 小さくするとフラグメントしにくくなります。通常は 7 ですが、パス MTU が小さくストリームが 流れない場合は、6 や 5 にするとストリームが流れることがあります。
- ④ 帯域制御

設定した帯域を超えてバーストしないようにパケットを送信します。FEC を使用する場合 は 2 倍の値を設定してください。

## ●サーバー → デコーダ間の調整

- サーバー→デコーダ間の調整は以下のように行います。
	- 1. サーバーコンソールのクライアントの制御にて、サーバーから配信を行います。
	- 2. デコーダの Web コンソールで左側メニューから情報表示→状態表示を選択し、[ステータス]を 表示します。
	- 3. 白いテキスト領域の packet-loss-count と、decoder-restart-count の数を確認します。
	- 4. これらの数が 0 になるように設定を変えて調整を行います。これらのカウンタはクライアントの 制御などで再度配信を実行するとリセットされます

# <span id="page-47-0"></span>II-5. 補足事項

■リモートデスクトップのアクセスポートについて

リモートデスクトップのポート番号が標準から 62001 に変更になっています。

アクセスする際には、リモートデスクトップ接続のアドレス欄に「IP アドレス:62001」として、アク セスください。

■セキュリティオプションについて

セキュリティオプション導入サーバーは、McAfeeEmbeddedControl が導入されており、

登録しなければインストールしても実行できないようになっています。

標準のアプリケーションインストール方法は、以下の通りです。

- 1. デスクトップにある McAfee Solidifier コマンドラインを立ち上げて以下のように入力 sadmin updaters add "インストーラの実行ファイルのフルパス"
- 2. インストーラを実行

インストール後に必ず実行できるか、機能に問題がないかを確認ください。 ※ sadmin を実行する際に必要なパスワードは、Mediaedge4 です

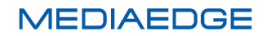

# <span id="page-48-0"></span>III. Appendix

# <span id="page-49-0"></span>Ⅲ-1. ハードウェア仕様・標準設定・外形サイズ

Ξ.

## ■ハードウェア仕様(基本仕様) 型番:ME-SVR-NJ6R-A

#### システム構成により、記載の基本仕様が変更される場合があります。  $\blacksquare$

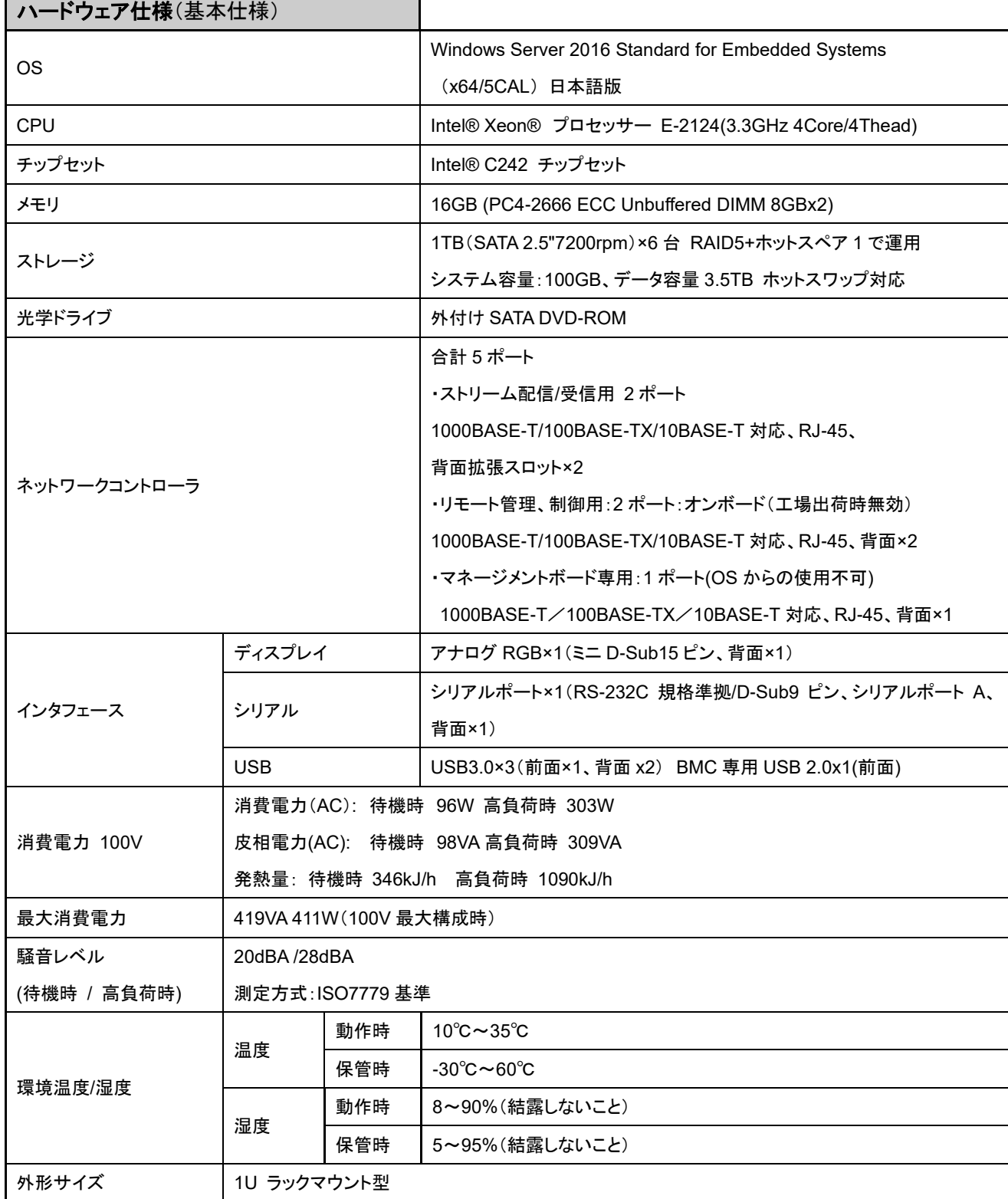

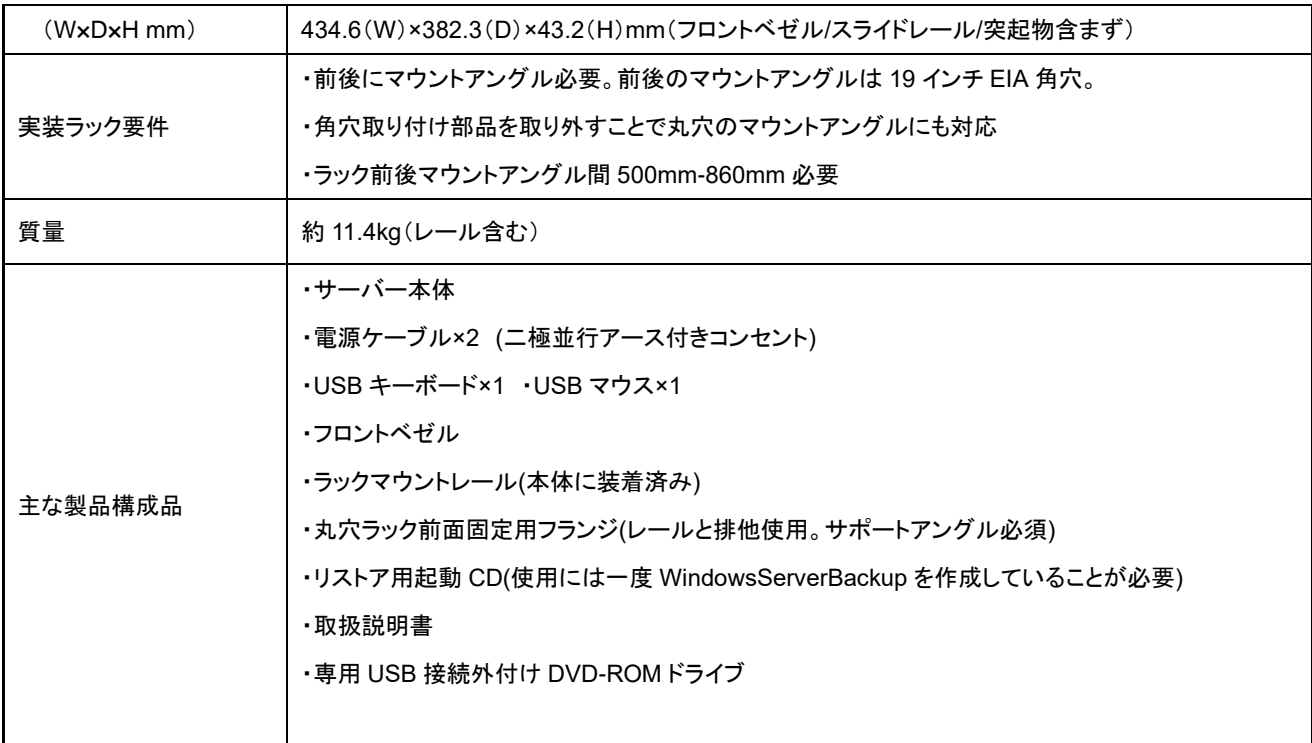

# ■標準設定情報

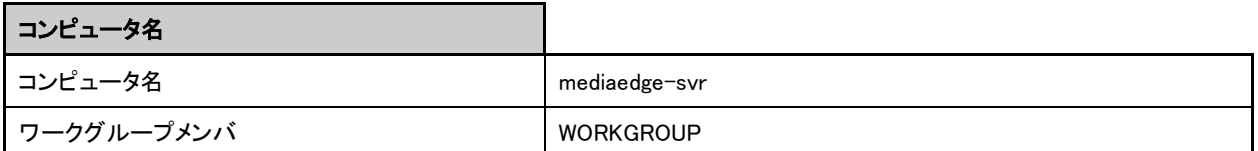

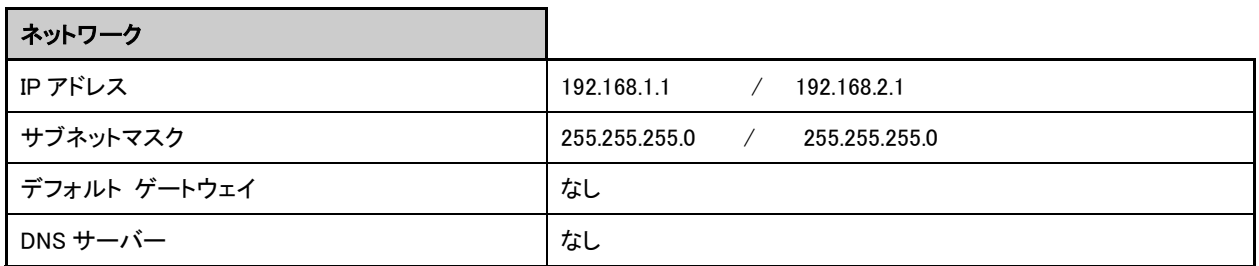

# ■ディスク構成

1TB(SATA)の物理ディスクを 6 台搭載しています。 6 台のうち 5 台を RAID-5 で仮想ディスクを 2 つ作成し、それぞれを 1 つのパーティションとして割り当てています。 残り1台をグローバルホットスペアとして割り当てています。 仮想ディスク1 (システム用) Cドライブ:約 100GB 仮想ディスク 2 (データ用) D ドライブ:約 3.5TB  $\bigcap$  1TB  $\bigcap$   $\bigcap$   $\bigcap$   $\bigcap$   $\bigcap$   $\bigcap$   $\bigcap$ スペア  $\text{IP}(\text{IB}) \cap \text{IP}(\text{IB}) \cap \text{IP}(\text{IB})$ 

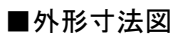

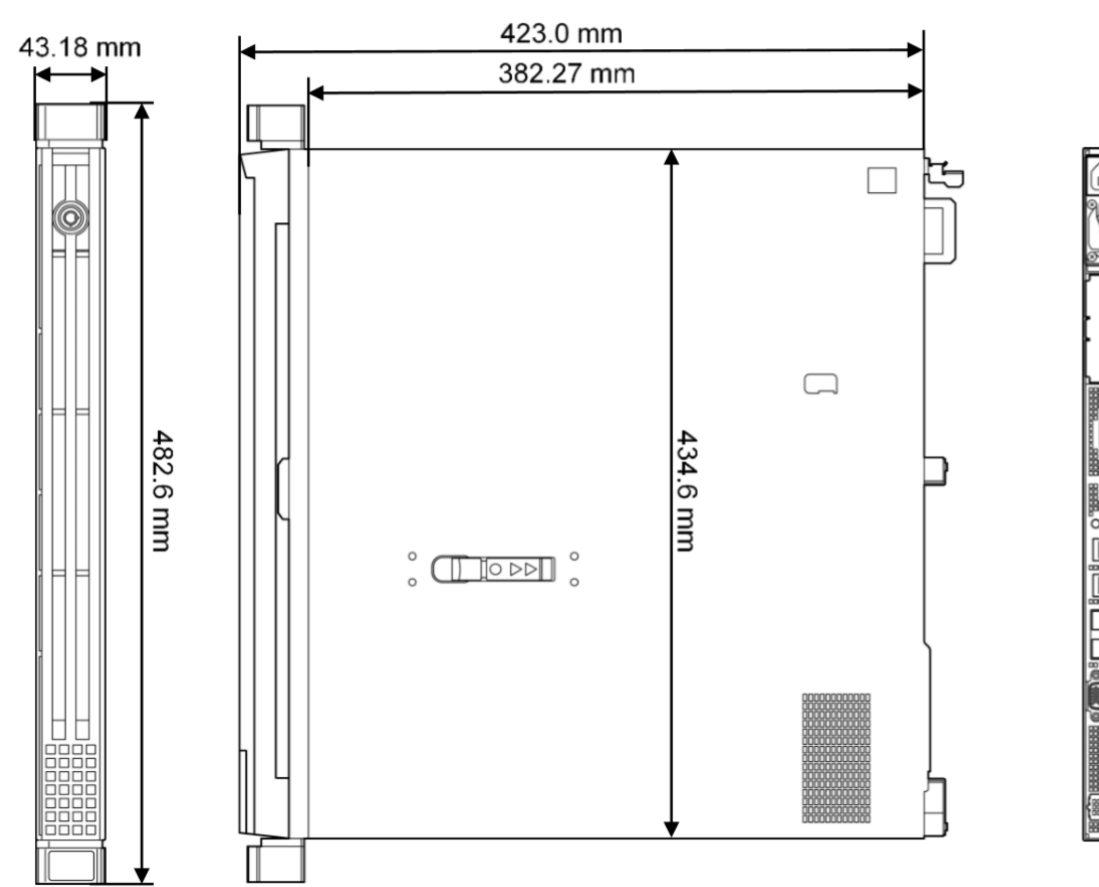